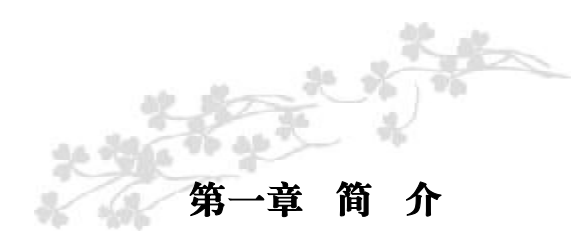

感谢您购买七彩虹 946 系列主板。

C.P946-MVP Ver2.0采用最新Intel® 946PL+ICH7芯片组设计, 其 它配置与C.G946-MVP Ver2.0相同,下面关于硬件功能,接口以及BIOS 功能的介绍以C.G946-MVP Ver2.0为例。

C.G946-MVP Ver2.0采用ATX架构,支持Intel®Socket 775接 口Pentium® D / Core™ 2 Duo / Pentium®4 / Celeron® D CPU; 支持 FSB 533/ 800 System BUS频;支持DDR2 533MHz/ DDR2 667 MHz 内存模块; 支持内部集成 Intel® GMA 3000 图形显示芯片; 板载 8 声道音效;集成 RTL81100S 千兆网卡;扩展性强;性价比极高,是 您不可错过的选择!

C.G946-MVP Ver2.0提供3个PCI插槽、2个PCIE x16和1个PCIE x1 插槽,可供加插各种高性能的扩展卡。

## 主板包装盒内所附标准组件

- 一块C.G946-MVP Ver2.0主板
- 一条SATA数据线和电源转接线
- 一条 IDE驱动器带状电缆
- 一张驱动光盘
- 一张质量保证卡
- 一本C.G946-MVP Ver2.0主板中文用户手册

1

# ATI CrossFire 技术特性介绍

ATI 多显示核心并行处理的技术-- CrossFire(中文名称: 交叉火 力)。CrossFire被定义成支持多种合成渲染模式,包括画面交替渲染、画 面分割渲染和特有的分块渲染:画面交替渲染(AFR)也就是两块显卡处 理交错的画面,各自完成一帧画面;分割渲染(SFR, SLI 的方式)则 是将一帧画面水平分成两个部分,由两块显卡各自完成,然后将各自完成 的内容合并形成最终画面;分块渲染(Supertiling)则是将画面分成32× 32个方块,两块显卡交替完成。这样渲染方式在性能上有最好的表现,对 于 CPU的要求最低。特别要指出的是,虽然 CrossFire 允许不同核心,不 同显存容量的显示卡实现 CrossFire, 但是不同的组合却会有很大的差异, ATI还是推荐用户使用容量相同的显卡组建Cross Fire。因为使用两块显存 大小不一的显卡时,系统会把容量最小的那块显卡的显存默认为系统的显存 大小;而对于核心的管线来说也是一样,比如你将 16 管线的显卡和12管 线的显卡结合使用,前者将有 4 条管线无法使用。

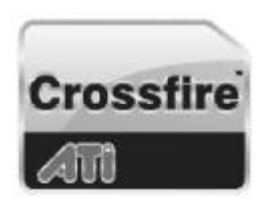

用户在组建 CrossFire系统时,建议使用ATI 催化剂 5.12版本以上 的驱动。

# 主机板规格

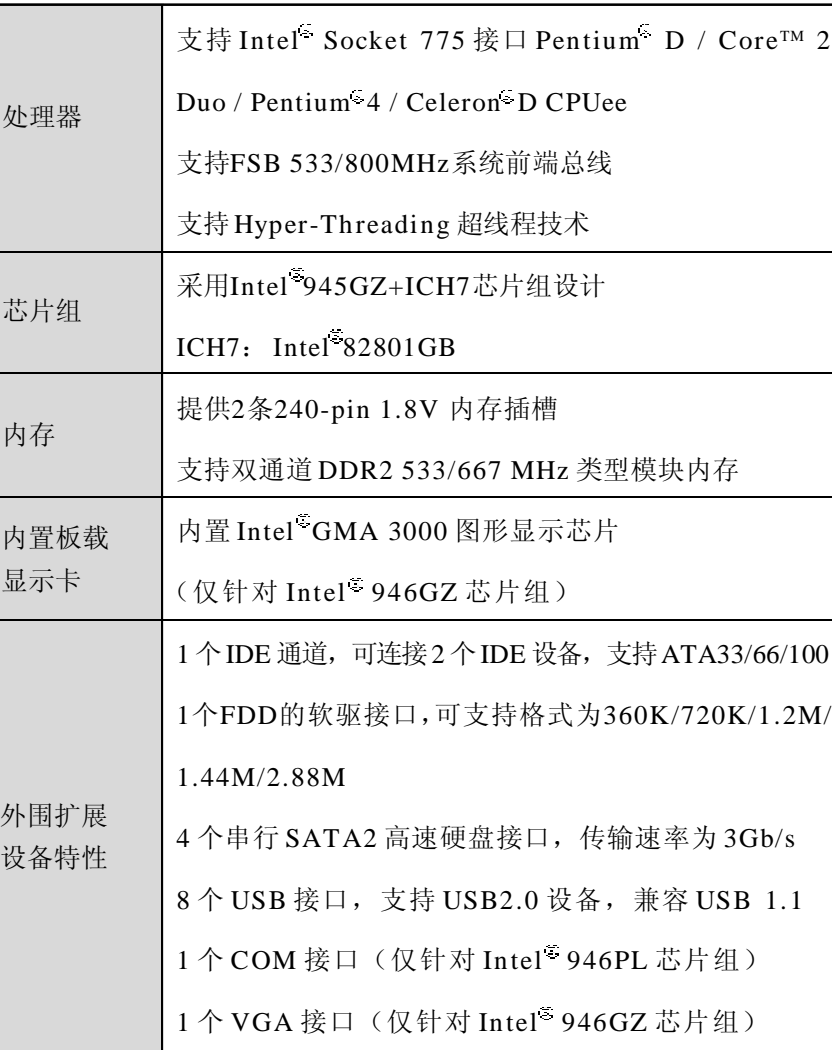

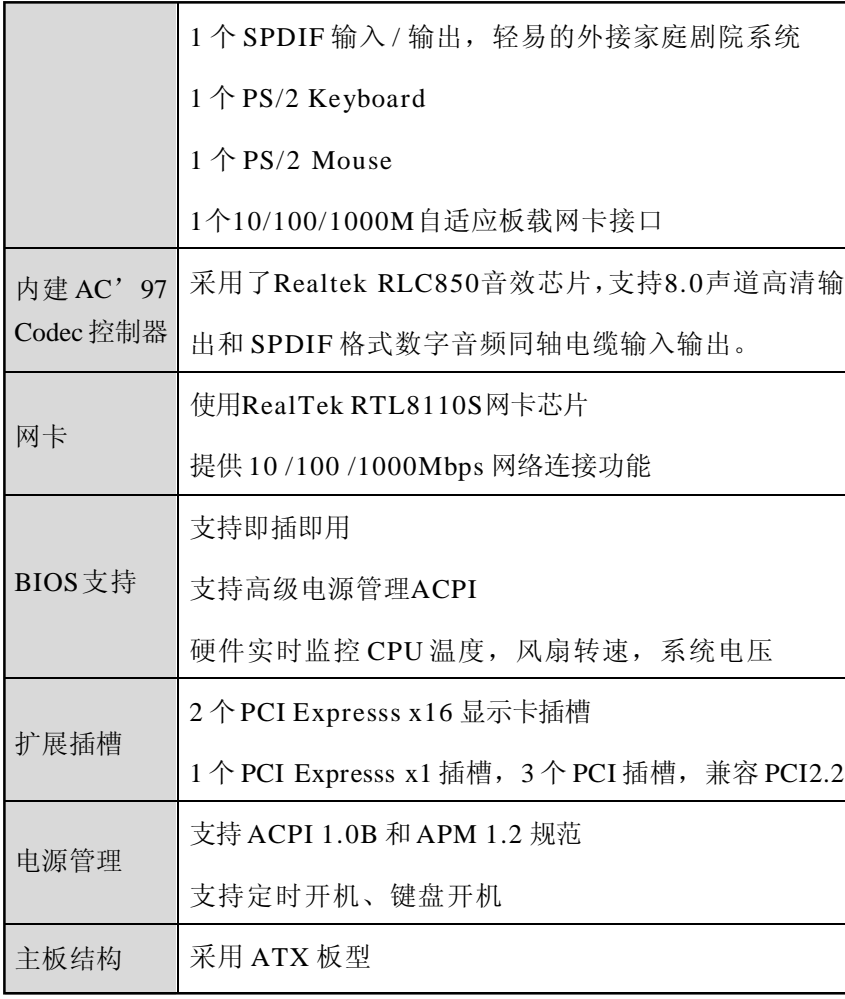

#### C.G946-MVP Ver2.0主机板布局图 J **108/PE2** 幽 **March 757** Π sear with -**USB SU/M**<br>0000 USB LAN  $\frac{1}{\frac{3}{2}}$ SOUND sousn  $\frac{1}{2}$ Ä 且  $\begin{picture}(120,10) \put(0,0){\line(1,0){10}} \put(15,0){\line(1,0){10}} \put(15,0){\line(1,0){10}} \put(15,0){\line(1,0){10}} \put(15,0){\line(1,0){10}} \put(15,0){\line(1,0){10}} \put(15,0){\line(1,0){10}} \put(15,0){\line(1,0){10}} \put(15,0){\line(1,0){10}} \put(15,0){\line(1,0){10}} \put(15,0){\line(1,0){10}} \put(15,0){\line($ 譝 **The Real Property**  $\begin{array}{|l|} \hline \text{ommonom} & \text{ommonom} \\ \hline \text{ommonom} & \text{ommonom} \\ \hline \text{ommonom} & \text{peromom} \\ \hline \end{array}$ ومويوس  $IDE1$ PEIE 3  $\boxplus$ POLITICAL PRODUCTS **CONTRACTO** ICH CONTRACTOR INTERNATIONAL ACTION  $\begin{array}{c} \Xi \Xi \\ \Xi \Xi \end{array}$ **CONTRACTOR CONTRACTOR DE LA CARDINAL ANNO DE LA CARDINAL EN DEL CARDINAL EN DEL CARDINAL EN DEL CARDINAL EN DE** Fei: **DESCRIPTION SETTING SOFT CONTROLLER SATAS** 195832 195552 PELL  $\begin{array}{|c|c|c|c|c|c|c|c|c|} \hline & {\bf a}^{p_{11}} & {\bf a}^{p_{22}} & {\bf b}^{p_{33}} & {\bf b}^{p_{44}} & {\bf b}^{p_{55}} & {\bf b}^{p_{66}} & {\bf b}^{p_{66}} & {\bf b}^{p_{66}} & {\bf b}^{p_{66}} & {\bf b}^{p_{66}} & {\bf b}^{p_{66}} & {\bf b}^{p_{66}} & {\bf b}^{p_{66}} & {\bf b}^{p_{66}} & {\bf b}^{p_{66}} & {\bf b}^{p_{66}} & {\bf b}^{p_{66}} & {\bf b}$ 10000 1201 12020 1201

(可能和实物有差异,以实物为准)

# 主机板部件一览表

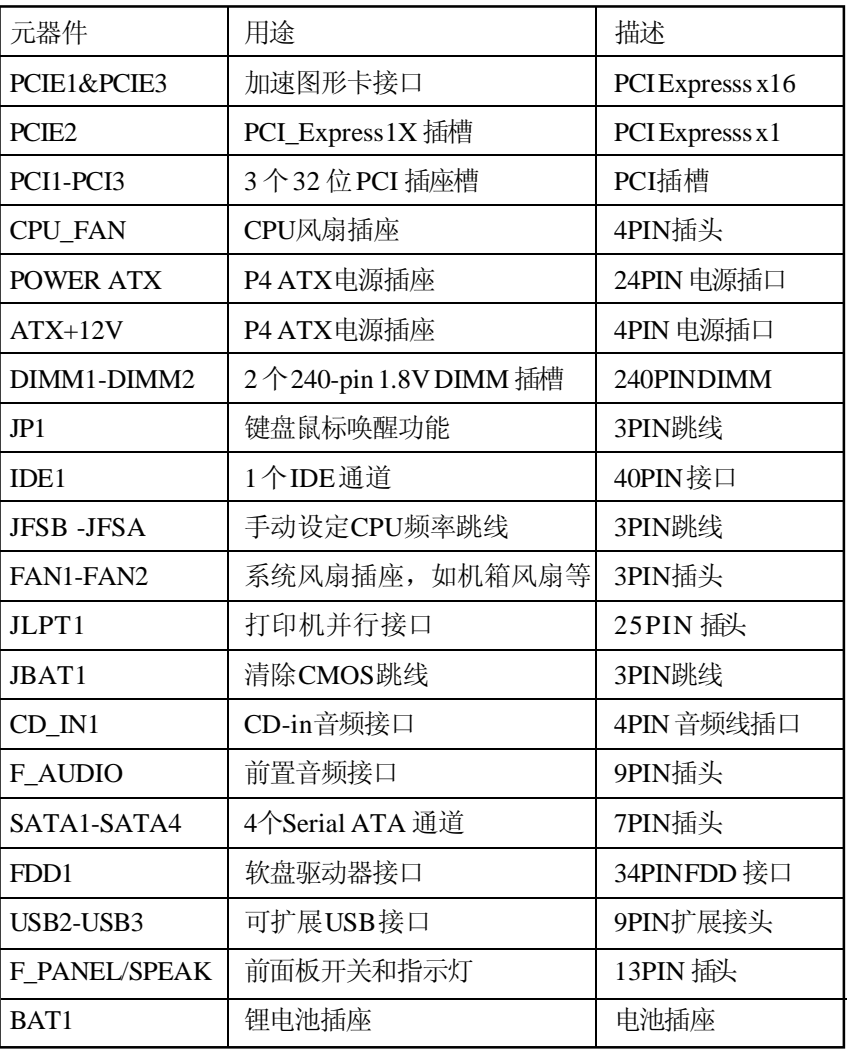

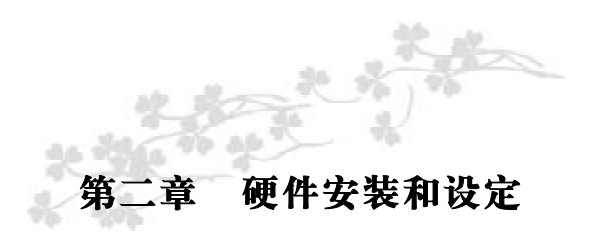

## 硬件安装步骤

请依据下列步骤,完成电脑的安装:

- 步骤1. 安装中央处理器(CPU)
- 步骤2. 安装内存
- 步骤3. 装入机箱
- 步骤4. 安装所有扩展卡

步骤5. 连接所有信号线、排线、电源线及面板控制线

步骤 1. 安装中央处理器(CPU)

C.G946-MVP Ver2.0主板采用支持Intel® P4处理器的Socket-775插 座, 支持最新 Intel® Socket LGA775 架构的 Prescott 核心处理器和 Celeron D CPU

为了保证 PC 可靠性,请确认你的处理器带散热片和风扇。

**The 注意: 请不要尝试安装 Socket-478/Socket-A处理器在 SOCKET** 75插座上, 比如: PPGA Geleron, FCPGA PertiumIII, Pertium MX 或 AND K5/K6 CPU等。

请按照以下步骤安装 CPU:

a.将CPU插座旁的锁定杆从锁定状态拔到未锁定状态

6

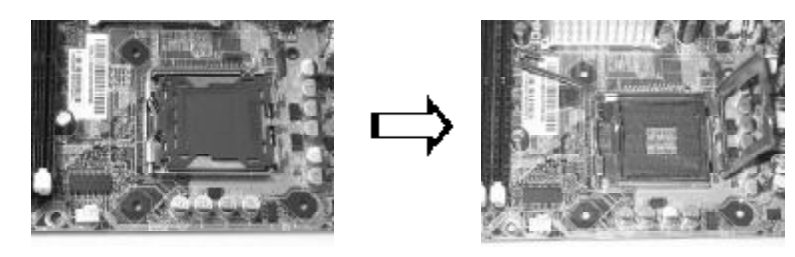

b.安装 CPU, 将插座拐角标记对准锁杆顶部最近的插座拐角, 确 定针角 1 的方向正确。不要用力插 CPU, 确信 CPU 完全插入插槽中。 确认CPU插座和CPU的第一脚,将CPU放入CPU插座上将锁定杆从未 锁定状态拔到锁定状态。

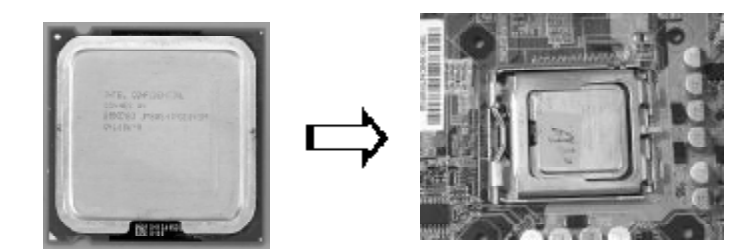

c.将 CPU 风扇盖上, 电源线接到 CPUFAN 插座上, 上好保险夹

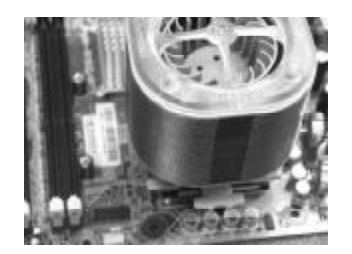

注意:

正确安装好系统后,请你仔细检查并正确设置 CPU时钟频率。

#### 8 9

## 步骤 2. 安装内存

主板提供2条240-pin 1.8V 插槽,支持双通道DDR2 533/667 MHz 类型模块内存。

内存速度可以由 BIOS 来控制, 您可以在"Advanced Chipset Features Setup"页找到若干个关于 SDRAM 速度的项目。详细细节请 参考 BIOS 章节。

## 安装内存步骤如下:

a.将内存条插槽两端的白色固定卡扳开;

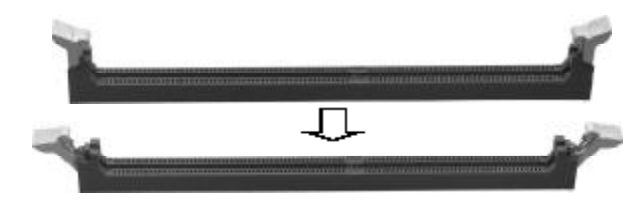

**b.**将内存条的金手指对齐内存条插槽,并且在方向上要注意金手 指的两处凹孔要对上插槽的两处凸起点;

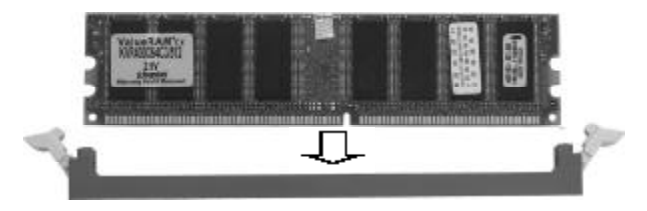

**c.**将内存条插入插槽中,插槽两端的白色卡子会因为内存条置入而 自动扣到内存条两侧的凹孔中。

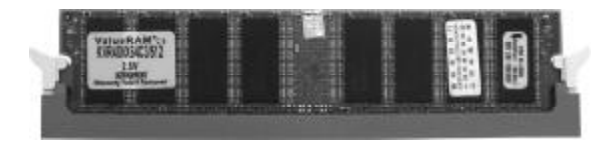

# 硬件设定

#### 双通道内存的安装

C.G946-MVP Ver2.0主板支持双通道DDR2 533/667MHz内存模式。 具有 2 个 DIMM 插槽, 同时安装时, 能使内存工作在双通道模式下。 安装成功后,开机自检会自动显示内存工作在双通道模式。

注意:运行双通道模式,必须同时使用两根容量、频率、品牌相 同的 DR内存。

#### 步骤 3. 安装主板到机箱

您很容易地将它安装到机箱上,请把随机箱提供的铜柱套入正确孔 位,并锁上螺丝以固定主机板,以防止主机板与机箱之间造成短路而 损坏主机板。

#### 步骤 4. 安装所有扩展卡

您可以很容易的将你所需要的AGP或PCI扩展卡安装到主机板上, 并锁上螺丝以固定扩展卡,以免造成扩展卡与主板之间的接触问题。

## 步骤 5. 连接所有信号线、排线、电源线及面板控制线

具体细节请参考连接头介绍。

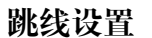

#### 注: 以下图片以 C G946 MP Ver2 O主板的为例

依照跳线帽的不同连接,可以改变主板的电子线路,影响主板的 运行。如果跳线帽连接两个针之间,说明是短路;如果跳线帽没有连 接两个针之间或放置在一个针上,说明是断开。

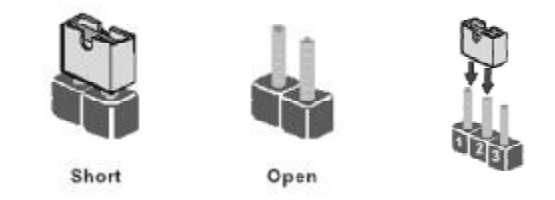

以上是 3 个管脚跳线的举例,第一个管脚和第二个管脚是短路状 态 。

### 清除CMOS: JBAT

您可以通过短接 JCS2 的 2-3 pins 来清除 CMOS 的数据,要清除 CMOS 必须完成以下步骤:

- 1. 先关闭系统
- 2. 拔掉 ATX 电源
- 3. 短接 JCS2的 2-3 跳线 3秒钟
- 4. 在恢复JCS2到1-2 跳线
- 5. 重新连接ATX power接口

1 0 1 1

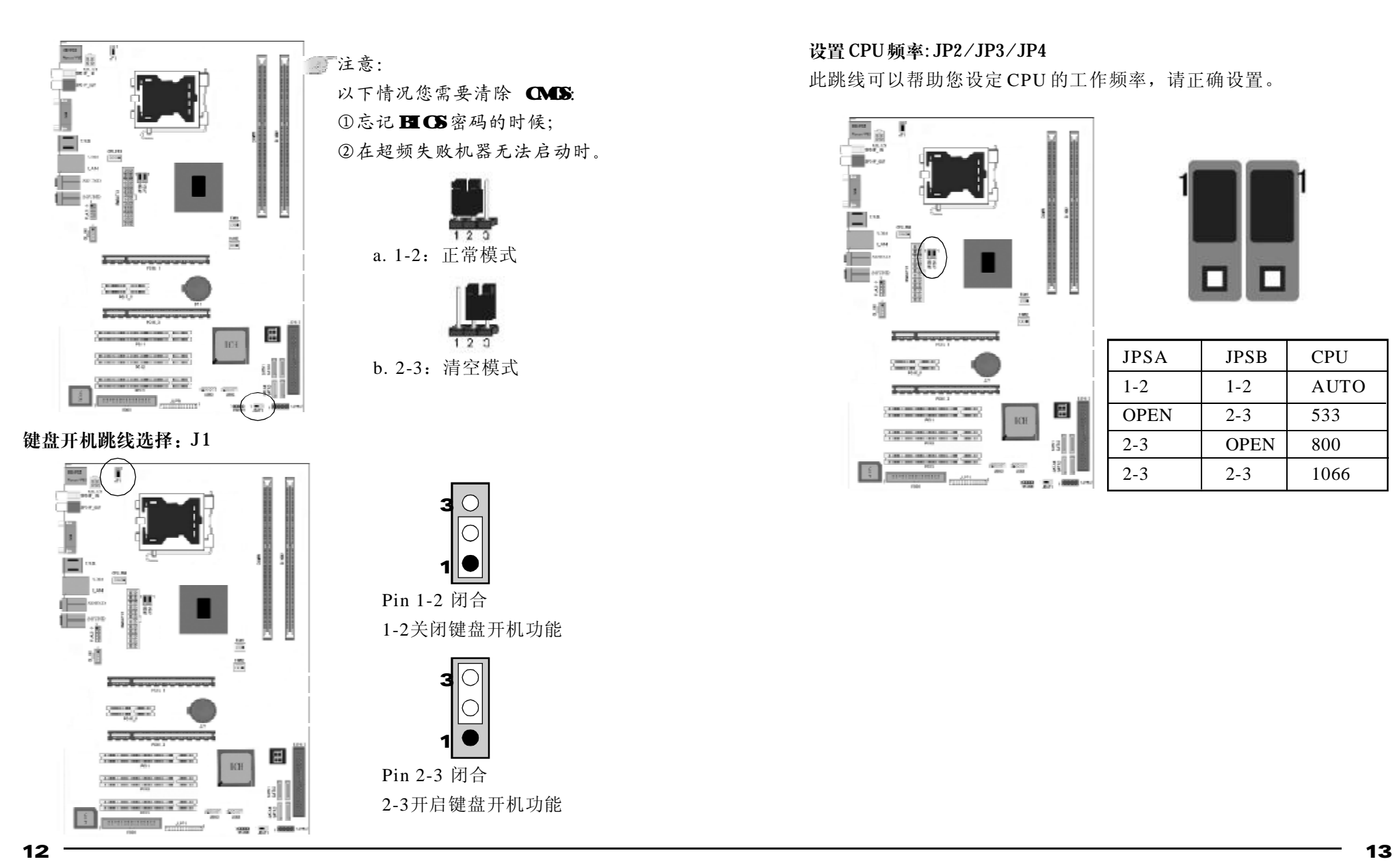

设置 CPU频率:JP2/JP3/JP4 此跳线可以帮助您设定 CPU 的工作频率,请正确设置。

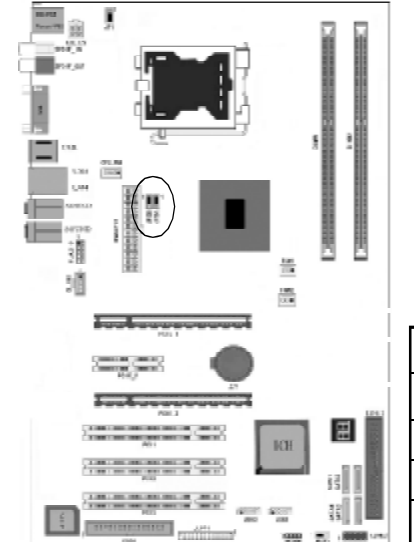

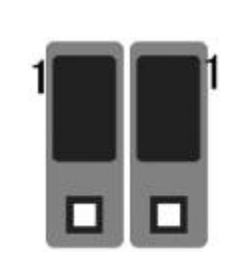

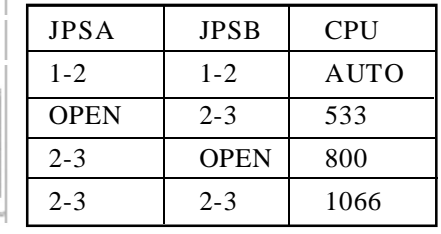

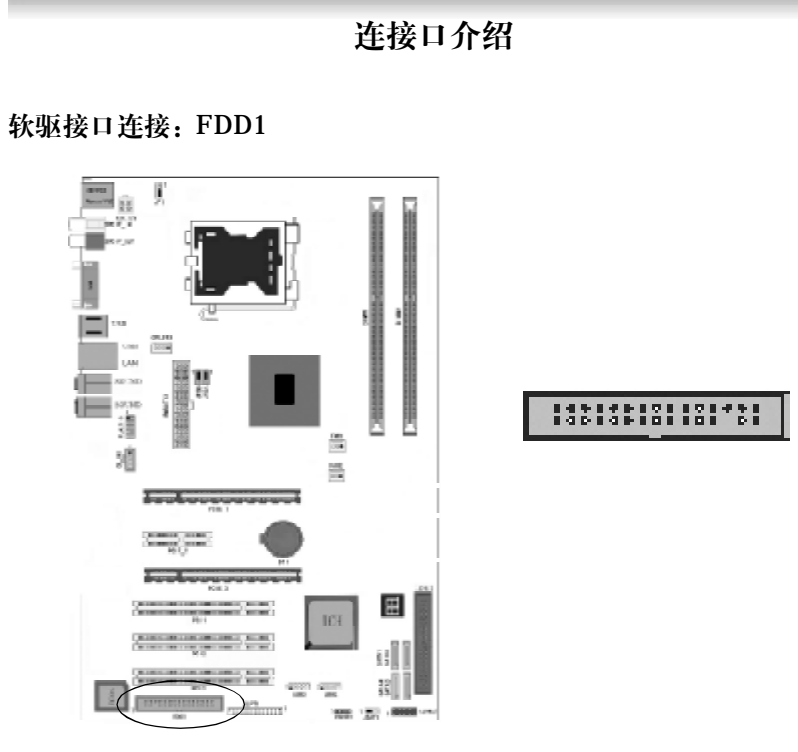

如上图所示,主板上有一个34pin 的软驱接头,可连接两台标准软 驱。此接头有预防不当安装的设计,安装时必需将连接线一端 34-pin 接头的第一脚与主板上软驱接头的第一脚对应妥当后才能顺利安装。

## 连接软驱线

将软驱线一端的接头接到主板上的J23软驱接头(接线外缘有颜色者 为第一脚,需对应至软驱接头的第一脚),接线另一端则接至软驱的信 号接头。若还要安装另一台软驱(B磁盘),可以使用接线中间的接头来 安 装 。

IDE 硬盘接口的连接:IDE1

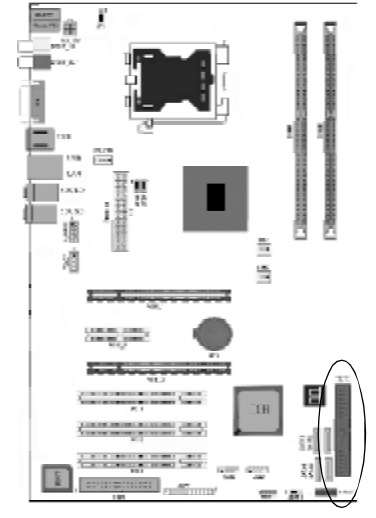

IDE1是40pin 的接口,支持两 个 IDE 设备,支持 Ultra DMA33/ 66/100。建议将硬盘连接Master接 口, 光驱连接 Slave 接口。

a<br>Albumi

IDE 1

30

Serial ATA 接口连接: SATA1- SATA4 可以通过此接口连接高速 Serial ATA 硬盘。

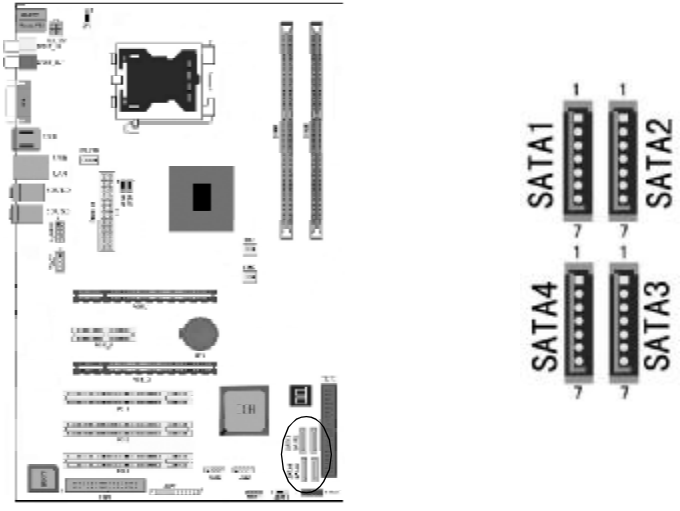

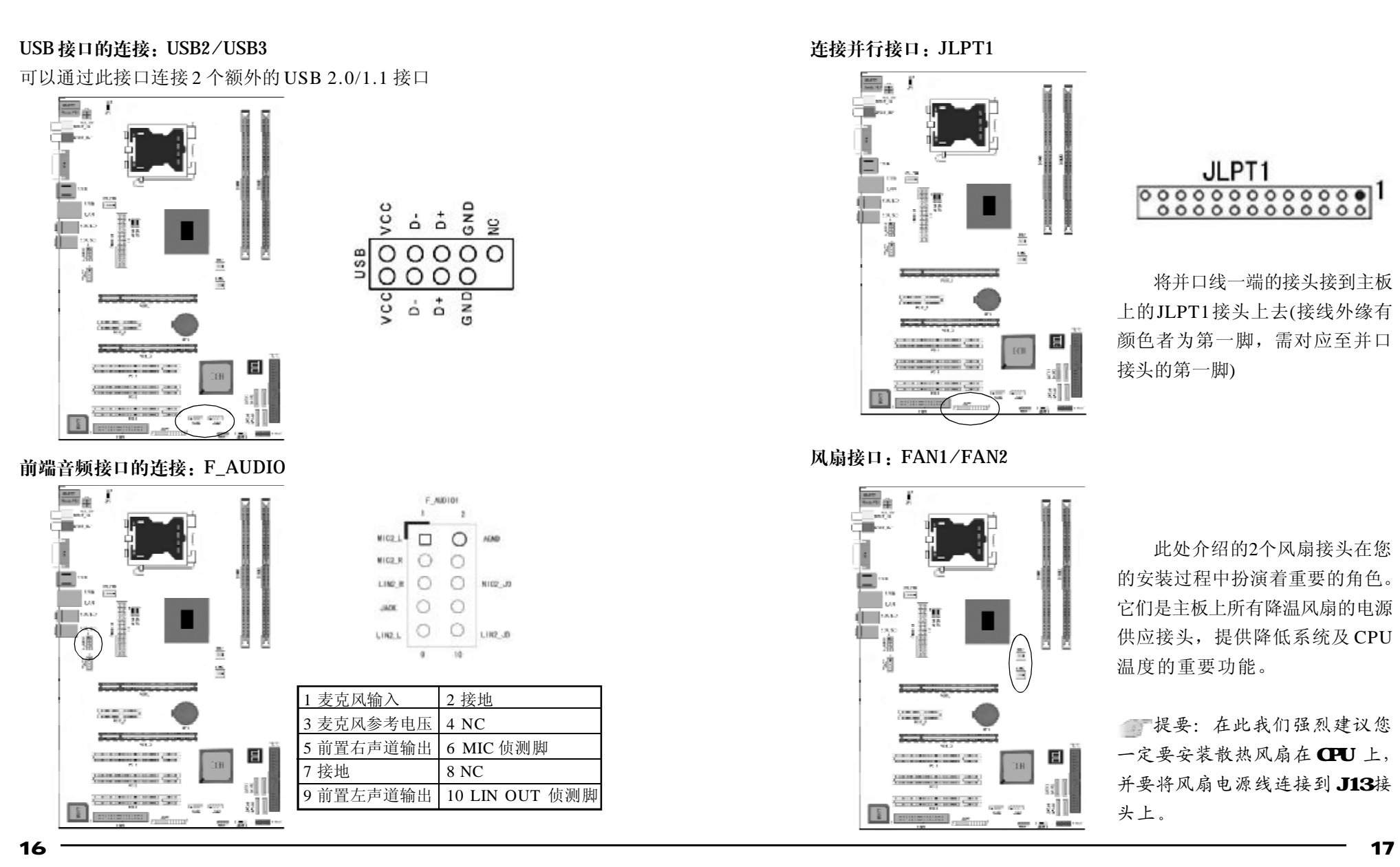

#### 连接并行接口:JLPT1

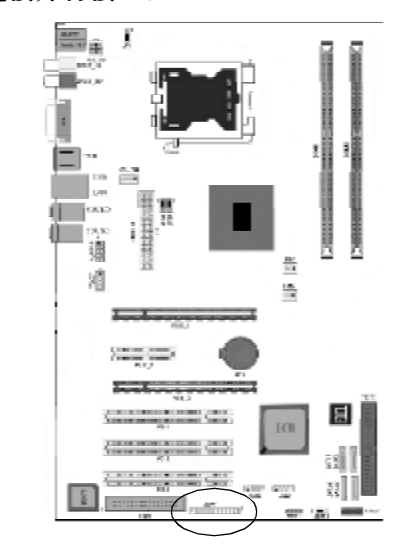

JLPT1 

将并口线一端的接头接到主板 上的JLPT1接头上去(接线外缘有 颜色者为第一脚,需对应至并口 接头的第一脚)

风扇接口:FAN1/FAN2

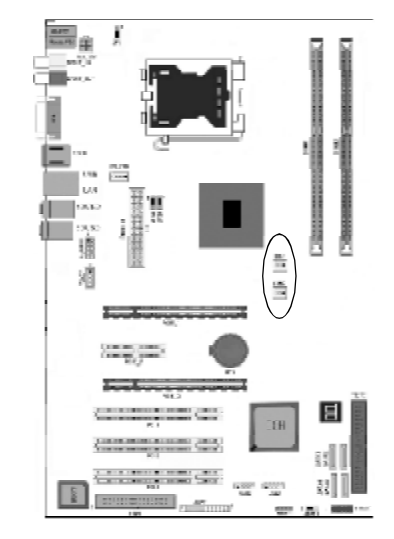

此处介绍的2个风扇接头在您 的安装过程中扮演着重要的角色。 它们是主板上所有降温风扇的电源 供应接头,提供降低系统及 CPU 温度的重要功能。

提要: 在此我们强烈建议您 一定要安装散热风扇在 CPU 上, 并要将风扇电源线连接到 J13接 头上。

## CD-in 输入接口的连接:

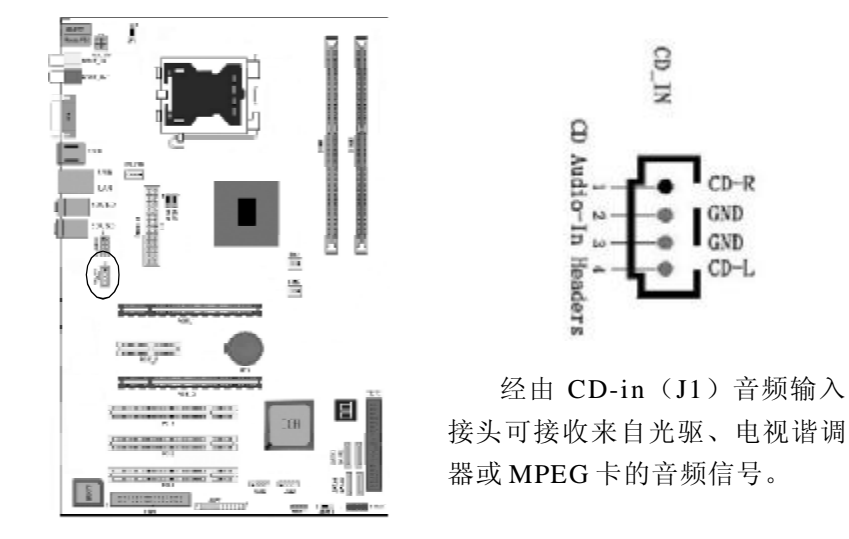

CD\_IN

 $CD - R$ GND

GND

 $CD-L$ 

#### 前面板开关和指示灯连接:F\_PANEL1

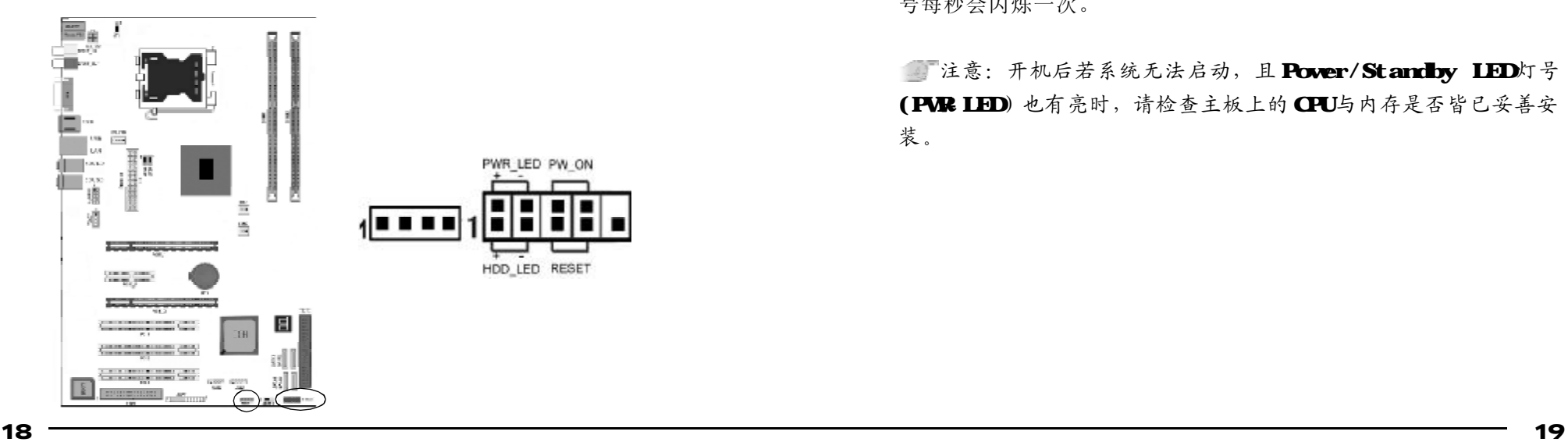

HD- LED: Primary/Secondary IDE 硬盘灯号 对 IDE 硬盘进行数据存取时, 此灯号会亮起。

#### RESET:重置开关

按下此开关,使用者毋需关闭系统电源即可重新启动计算机,可延长 电源供应器和系统的使用寿命。

## SPEAKER:喇叭接头

可连接系统机壳内的喇叭。

## PW\_ON 电源开关

此开关具双重功能; 配合 BIOS 的设定, 此开关可让系统进入软关机 状态或暂停模式;请参考第三章"Soft-Off By PBTN"的相关信息。

## PWR-LED - Power/StandBy电源灯号

当系统电源开启时,此 LED 灯号会亮起;当系统处于 S1(POS-Power On Suspend)或 S3(STR-Suspend To RAM)暂停模式时, 此 LED 灯 号每秒会闪烁一次。

注意: 开机后若系统无法启动, 且 Pover/Standby LED灯号 (PNR LED) 也有亮时, 请检查主板上的 CPU与内存是否皆已妥善安 装。

#### 电源接口连接:ATX\_PWR

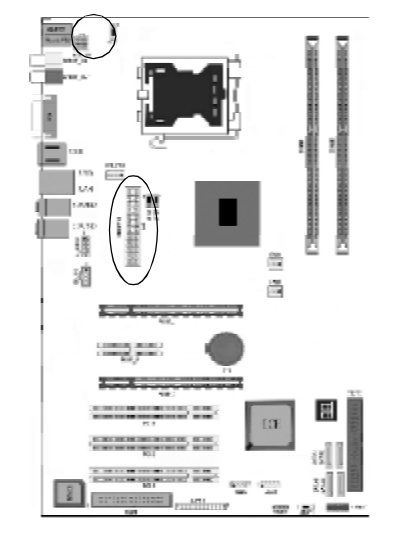

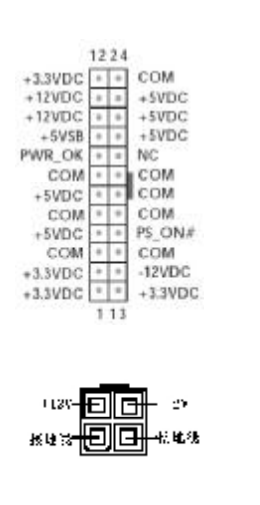

安装 PCI Express x16 显卡:

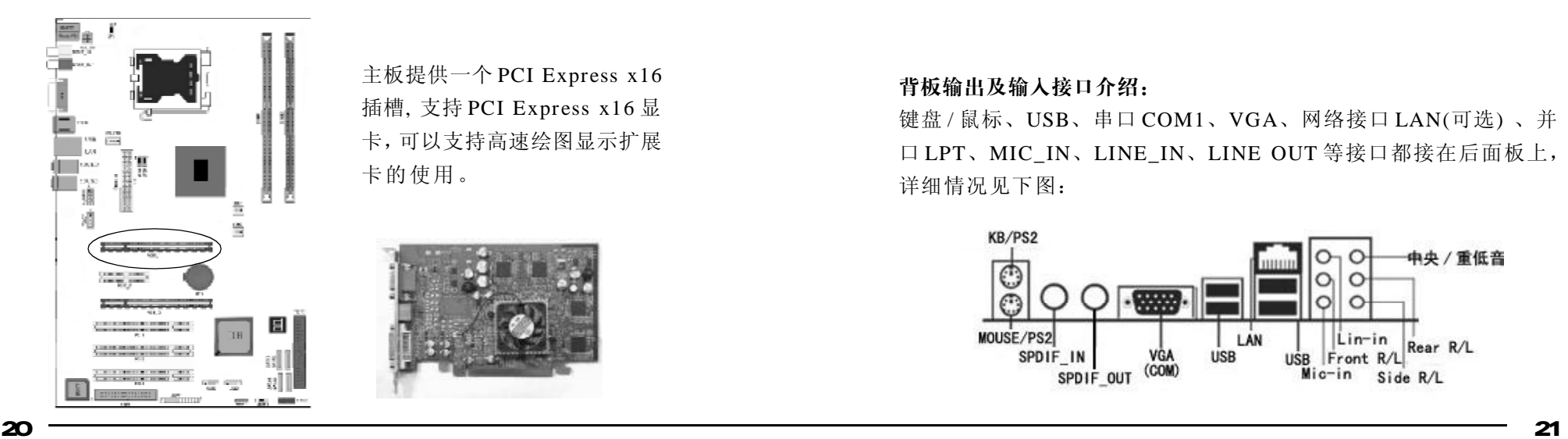

主板提供一个 PCI Express x16 插槽, 支持 PCI Express x16 显 卡,可以支持高速绘图显示扩展 卡的使用。

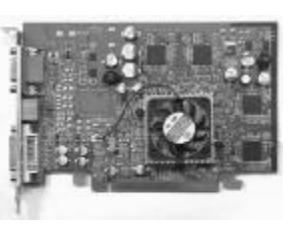

安装 PCI Express x1 设备: 主板提供1个PCI Express x1 插槽。

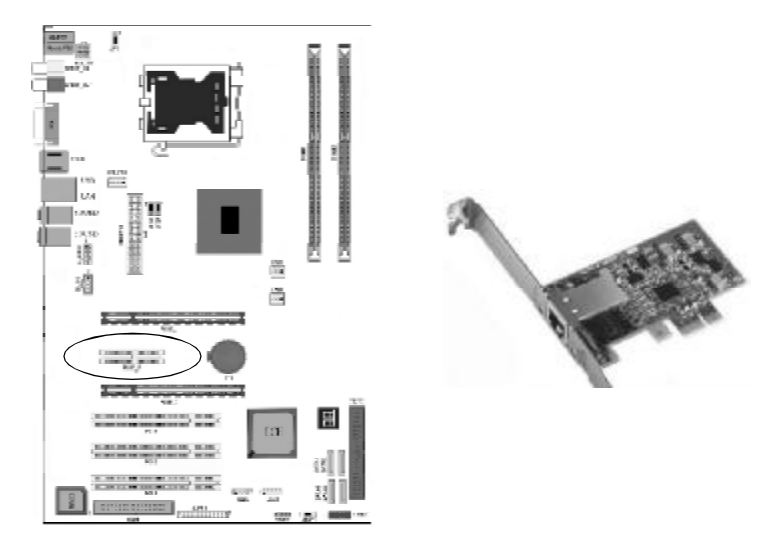

## 背板输出及输入接口介绍:

键盘 / 鼠标、USB、串口 COM1、VGA、网络接口 LAN(可选) 、并 口 LPT、MIC\_IN、LINE\_IN、LINE OUT 等接口都接在后面板上, 详细情况见下图:

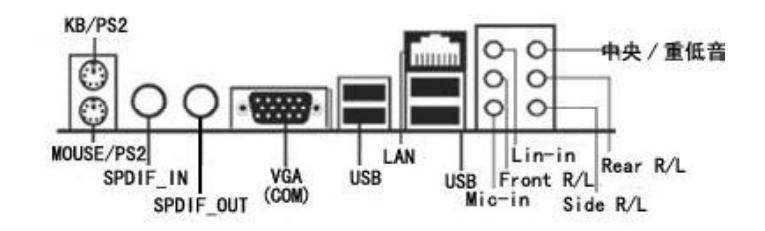

*C.G946-MVP Ver2.0* 驱动程式安装说明

## 键盘 / 鼠标

接口形式为 PS/2,上面印有"KEYBOARD"和"MOUSE"字样。

#### SPDIF\_IN和SPDIF\_OUT

光纤数字音频输入输出接口

#### USB(通用串行接口)

通用串行接口上印有"USB"字样。主板上后面板有 2 对 USB 接口, 可用于连接 USB 器件,另有两组为插针形式 USB2/USB3。

#### COM1(可选)

9-pin 的串行接口,也可以在 BIOS 设置中将其设为无效。

#### VGA(可选)

15-pin VGA 接口, 输出模拟显示信号至显示器。

#### 外接音效接口

外部音效接口有:"音频输入(Line-in),前喇叭(Front R/L), 麦克风输入(Mic-in),中央 / 重低音输出,后喇叭输出(Rear R/L), 侧面喇叭输出  $(Side R/L)$ "等。

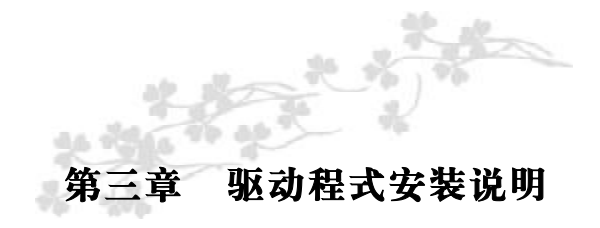

插入七彩虹主板驱动程序安装光盘,安装程序自动运行,弹出下 面窗口。

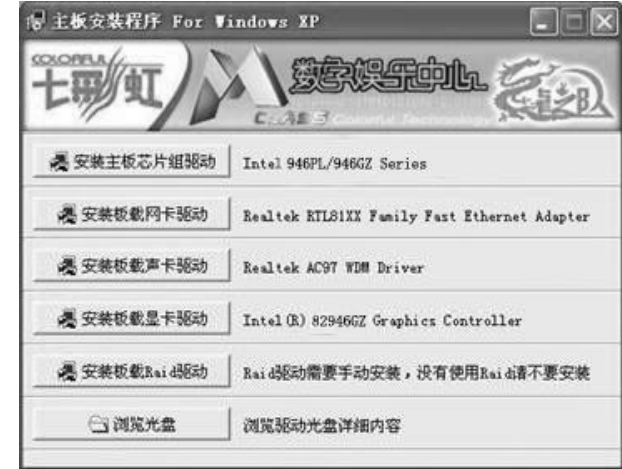

驱动光盘能自动检测主板所使用的芯片组型号、声卡型号、板载 显卡型号或者板载网卡型号,点击相应的按钮安装相应的驱动。

您可以点击菜单上的按扭直接安装有关驱动。关于 USB2.0 驱动, 如果您使用Win98系统,请由附送驱动光盘安装;如果您使用Win2000 系统,只需打上 SP4 的补丁;如果您使用 WinXP 系统,只需打上 SP1 的补工。

 $22 \,$ 

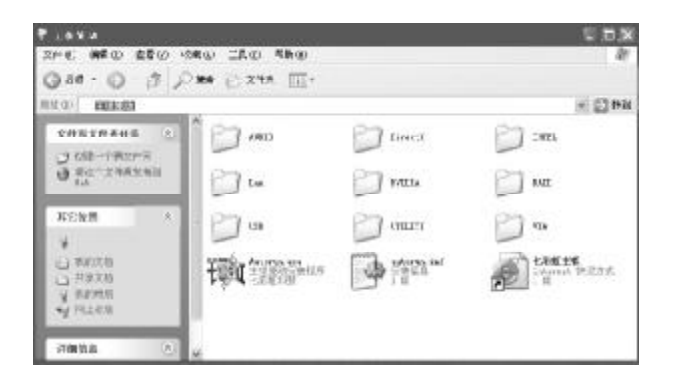

如果以上窗口中没有您的主板型号或所需驱动,可以在系统设备管 理器中指定光盘相关目录搜索安装,或者单击光驱盘符,右击打开光 盘文件,进入相应目录,安装所需驱动程序。

#### 以下是一些主要设备驱动的光盘路径:

主板芯片组 INF 驱动: X: \Intel\inf\setup.exe 板载显卡驱动: X: \Intel\vga\WIN\_2K\_XP\Setup.exe 板载声卡驱动: X: \audio\alc\setup.exe 板载网卡驱动: X: \lan\rtl\setup.exe

在意: 由于芯片组厂商的驱动程序不断更新以提高性能及解决 兼容性问题,我们的驱动盘中尽量采用目前较新的驱动版本,今后 用户驱动程序升级可关注我们网站中的更新,恕不另行通知。

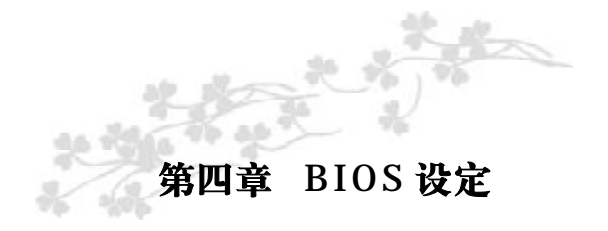

由于主板的 BIOS 版本在不断的升级,所以,本手册中有关 BIOS 的描述仅供参考,我们不保证本说明书中的相关内容与您所获得的信息 的一致性。

CMOS SETUP会将设置好的各项数据储存在主板上内建的CMOS SRAM 中。当电源关闭时, 由主板上的锂电池继续为 CMOS SRAM 供 电。BIOS 设置实用程序允许你配置:

a)硬盘驱动器,软盘驱动器,和周边设备 b)视频显示类型和显示选项 c)密码保护 d)电源管理特征 e)其它

进入 CMOS SETUP 设置

电源开启后, 当 BIOS 开始进行 POST (Power On Self Test 开机 自检)时,按下<Del>键便可进入 AwardBIOS 的 CMOS SETUP 主画 面 中 。

如果您来不及在POST过程中按<Del>键进入CMOS SETUP,您可 以补按<Ctrl>+<Alt>+<Del>热启动或按机箱上的Reset按钮,以重新开 机再次进 POST 程序,再按下<Del>键进入 CMOS SETUP 程序中。

 $24$ 

#### 功能键说明

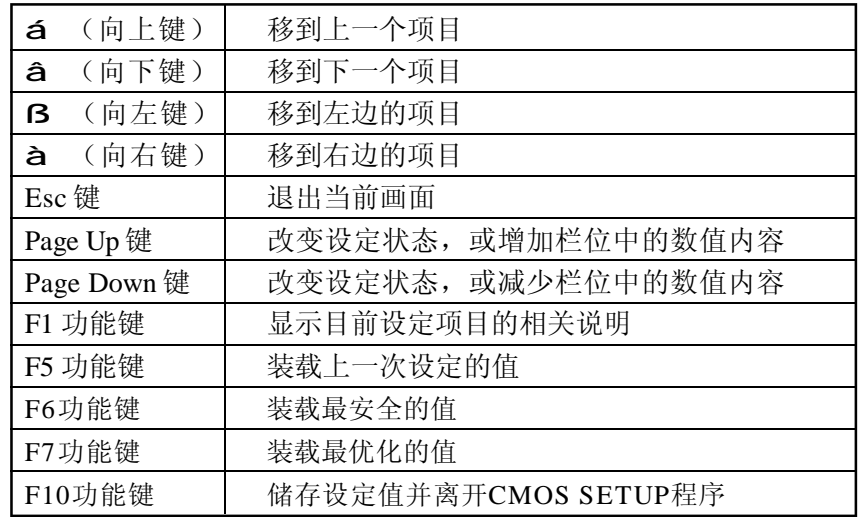

## 主画面的辅助说明

当您在 SETUP 主画面时,随着选项的移动,下面显示相应选项的 主要设定内容。

#### 设定画面的辅助说明

当您在设定各个栏位的内容时,只要按下<F1>,便可得到该栏位 的设定预设值及所有可以的设定值,如BIOS缺省值或CMOS SETUP缺 省值。如果想离开辅助说明窗口,只须按<Esc>键即可。

## CMOS 设定主菜单

当您进入 CMOS SETUP设定菜单时,便可看到如下的主菜单,在 主菜单中您可以选择不同的设定选项,按上下左右方向键来选择,按 <Enter>键进入子菜单。

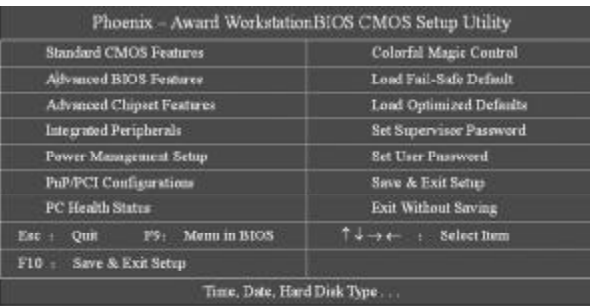

(以上选项可能与你实际的选项不同,仅供参考)

## Standard CMOS Features(标准 CMOS设定)

设定日期、时间、软硬盘规格及显示器种类。

#### Advanced BIOS Features(高级BIOS设定)

设定 BIOS 提供的特殊功能,例如病毒警告、开机引导磁盘优先顺序 等 。

#### Advanced Chipset Features(高级芯片设定)

设定主板所用芯片组的相关参数,例如 DRAM Timing、ISA Clock 等。

#### Integrated Peripherals(外部设备选项)

此设定菜单包括所有外围设备的设定。如 AC97 声卡、AC97Modem、 USB 键盘是否打开、IDE 介面使用何种 PIO Mode 等

26 — — — — — — 27

PnP/PCI Configurations(PNP/PCI即插即用) 设定 ISA 的 PnP 即插即用介面以及 PCI 介面的相关参数

Power Management Setup(电源管理设定) 设定 CPU、硬盘、显示器等设备的节电功能运行方式。

PC Health Status(系统即时状态) 监控 PC 系统的健康状态。

Colorful Magic Control(魔法超频选项) 频率设定。

Load Fail-Safe Defaults(载入缺省预设值)

Load Optimized Defaults(载入优化预设值)

Set Supervisor Password(设置管理者密码)

Set User Password(设置使用者密码)

Save & Exit Setup(离开SETUP 并储存设定结果)

Exit Without Saving(离开 SETUP 但不储存设定结果)

## 标准 CMOS 设定

在"标准 CMOS 设定"里您可以更改当前的时间(包括年月日时 分秒等)、硬盘的信息、软盘的类型以及显示器的类型等。屏幕下方 有相应的操作提示,按提示您可以顺利地更改相应的设置。

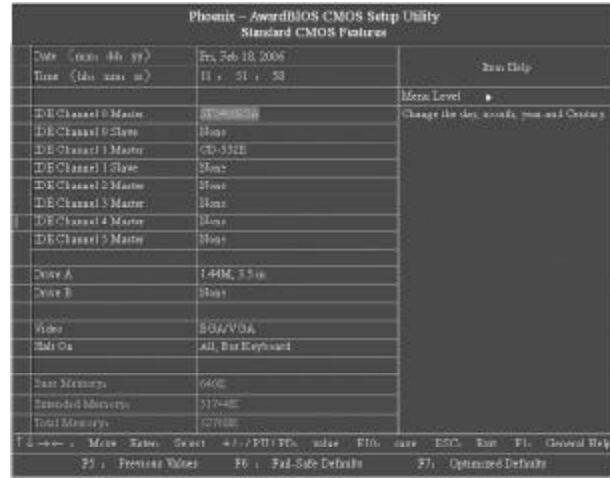

(上图的设定值仅供参考;设定项目会因 BIOS 的版本不同而异。)

**Date (mm**:**dd**:**yy)**(日期)日期的格式为<星期><月><日><年>。 day 星期, 从 Sun.(星期日) 到 Sat.(星期六), 由 BIOS 定义, 只读。 Month 月份, 从 Jan. $(-$ 月) 到 Dec. $(+$ 二月)。 Date 日期, 从 1 到 31 可用数字键修改。 Year 年,用户设定年份。 **Time (hh**:**mm**:**ss)**(时间)时间格式为<时><分><秒>。

IDE Channel 0/1 Master/Slave (硬盘通道第一 / 第二;主 / 从) 按 PgUp/<+>或 PgDn<->键选择硬盘类型: Manual, None 或 Auto。

日工设定

注意:驱动设备的规格必须与设备表(Dive Table)内容相符 合。如果在此项中输入的信息不正确,硬盘将不能正常工作。一般 使用默认值会自动识别硬盘。

## IDE Channel 2/3 Master (SATA通道信息)

主板 SATA 接口的硬盘信息, 选定相应的设备, 回车可进入相关的设 定选项,建议不要更改使用默认值会自动识别硬盘。

#### Drive A/Drive B (软盘类型的设置)

可以设置的值: None 表示未安装软驱时, 请设置为此项: 360K, 5. 25in 表示早期的大软驱, 容量有 360KB, 目前已停产: 1.2M, 5.25in 表示一般的大软驱, 容量有 1.2MB, 目前已停产; 720K, 3.5in 表示 早期的小软驱, 容量有 720KB, 目前已停产: 1.44M, 3.5in 表示一般 的小软驱,容量有 1.44MB, 此项为默认设置; 2.88M, 3.5in 表示高 容量小软驱,容量有 2.88MB,市面上少见。

#### Video(视频)

此项允许选择系统主显示器的视频转接卡类型。 可 选: EGA/VGA: CGA40; CGA80; MONO。

#### Halt On(停止引导)

此项让您决定在系统引导过程中遇到错误时,系统是否停止引导。可 选项有:

All Errors 侦测到任何错误,系统停止运行 No Errors 侦测到任何错误,系统不会停止运行 All, But Keyboard 侦测到关键错误,系统会停止运行 All, But Diskette 侦测到磁盘错误,系统停止运行 All, But Disk/Key 侦测到磁盘或关键错误,系统停止运行

Base/Extended/Total Memory(基本 / 扩展 / 总内存) 从三个选项是用来显示内存的状态的(只读)。

3 0 3 1

## Advanced BIOS Features (高级 BIOS 设定)

在这个子画面中,使用者可设定一些系统的基本运作功能;部份项 目的默认值为主板的必要设定,而其余项目若设定得当,则可提高系 统效率。使用者可依个别需求进行设定。

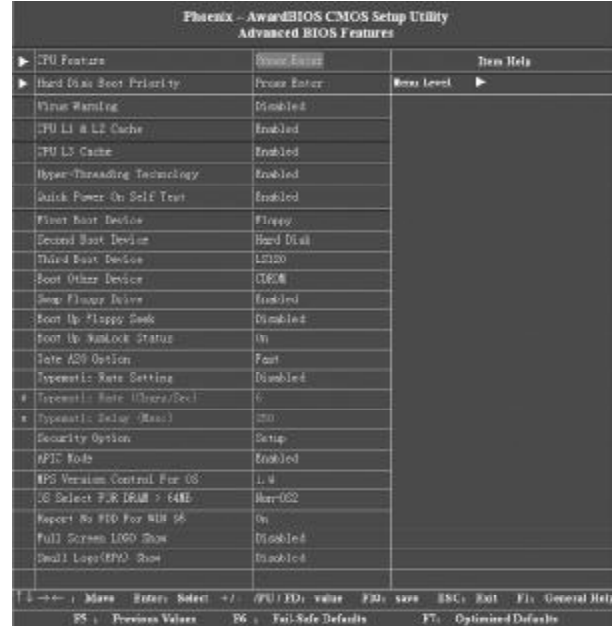

(上图的设定值仅供参考;设定项目会因 BIOS 的版本不同而异。)

上图列出了 Advanced BIOS Features 子画面中的所有设定项目;实 际使用时,请利用画面中的滚动条来查看所有项目。

CPU Feature (CPU设置)

Delay Prior Thermal

CPU的安全技术支持,用于设定CPU进入过热降频运行的持续时间的控制。

## Limit CPUID MaxVal

Windows NT系统内核支持的要求优化选项,请保持默认值.

## Hard Disk Boot Priority (硬盘装置的开机顺序) 这个项目可以让您选择硬盘设备的开机顺序,所显示的项目是依据您所 安装的硬盘装置为主。

## Virus Warning(病毒报警)

Virus Warning功能设定,可对IDE硬盘引导扇区进行保护。打开此功 能后,如果有程序企图在此区中写入信息,BIOS会在屏幕上显示警告 信息,并发出蜂鸣报警。

可选值: Disabled, Enabled

# CPU L1 & L2 Cache (CPU 一级和二级缓存) 允许打开或关闭 CPU 内部缓存(L1)和外部缓存(L2)。 可选项: Disabled, Enabled

## CPU L3 Cache

第3级的缓存, 是微处理器和内存之间、内置于主板上的缓存。L3 缓 存比 L1 、L2 缓存的速度慢。此项可让您开启或关闭 L3 缓存。设定 值: [Enabled], [Disabled]。

## Hyper-Threading Technology(超线程技术)

处理器使用 Hyper-Threading 技术以提升传输速度, 减少用户响应时 间。此技术把处理器中的两个核心作为两个可同时执行指令的逻辑处理 器。因此系统性能大幅提高。若您关闭此项功能,处理器将使用一个 核心来执行指令。设定值有:[Enabled], [Disabled]。。

Quick Power On Self Test(快速开机处理)

此项设置为系统在启动时跳过一些检测过程,设定值为 Disabled, En abled。

First/Second/Third Boot Device (设置首先/其次/第三检测哪个设备启动) 设置系统启动优先级。

可 选项 :

Removable, Hard Disk, CDROM, LS120, ZIP100, USB-FDD/ ZIP/HDD, LAN,Disabled。

## Boot Other Device

在预定的开机设备都不能开机时,是否可以使用其他的非定义内的设备 (就是说不在上述开机设备清单中)来开机。

可 选值:Disabled、 Enabled 优化设置建议: 三个默认开机设备应该已经够用了, 因此平时不妨关 闭此功能。

Swap Floppy Drive(软驱符交换设置) 如果你有两个软盘驱动器,这个选项可以切换 A 盘与 B 盘的位置。即 是说使用原来的 A 盘变成 B 盘、B 盘变成 A 盘。 可 选值 :Disabled、 Enabled

Boot Up Floppy Seek (寻找软驱) 将此项设置为 Enabled 时, 在系统引导前, BIOS 会检测软驱 可 选 值 : Disabled, Enabled。

Boot Up NumLock Status (启动到 DOS 状态时 Numberlock 状态) 此项是用来设定系统启动后,Numlock 的状态,当设定为 On 时,系 统启动后将打开 NumLock, 小键盘的数字键有效, 当设定为 Off 的时 候,系统启动后 Numlock 关闭,小键盘方向键有效。

3 2 3 3

Gate A20 Option(A20 地址线选择)

A20 地址线设置,建议保持默认值。 可 选 项: Normal ( 正 常 )、 Fast ( 加 速 )

## Typematic Rate Setting (键入速率设定)

此项是用来控制字元输入速率的,设置包括 Typematic Rate (字元输 入速率)和 Typematic Delay (字元输入延迟) Typematic Rate (Chars/Sec)(字元输入速率,字元 / 秒) Typematic Delay (Msec)(字元输入延迟,毫秒) 此项允许您选择盘第一次按下去和加速开始间的延迟,设定值为: 250, 500, 750 和 1000。

#### Security Option (安全选项)

此项指定了使用的 BIOS 密码的类型保护。 可选值: Setup、 System Setup 当用户尝试运行 BIOS 设置时, 出现密码提示 System 每次机器开机或用户运行设置后,出现密码提示

APIC Mode (APIC 模式) 此项是用来启用或禁用 APIC(高级程序中断控制器)。 可 选 值 : Disabled, Enabled。

MPS Version Control For OS (MPS 操作系统版本控制) 此项允许您选择在操作系统上应用哪个版本的 MAS (多处理器规格)。 您须选择您的操作系统支持的 MPS 版本。 可选值:1.4 和 1.1。

OS Select For DRAM>64MB (使用大于 64MB 内存引导 OS/2) 此项允许您在 OS/2 操作系统下使用大于 64MB 的 DRAM, 可 选 值 : Non-OS2,OS2。

Report No FDD For WIN 95 (设定在 WIN 95 中报告有无 FDD) 缺省值: No 如果您不接软驱且不需 Win95 报告软驱信息,那么可以设置此项为"No"。

Full Screen LOGO Show (全屏LOGO显示) 是否支持显示加载的全屏开机画面。 Enabled: 开机时显示加载的 LOGO 画面 Disabled:开机时不显示加载的 LOGO 画面

Small Logo (EPA) Show 设定值:Enabled 或 Disabled EPA Logo 就是开机自检时显示在屏幕上方的标志, 设置为 " Disabled" 可以不显示 这 个 Logo。

# Advanced Chipset Features(高级芯片设定)

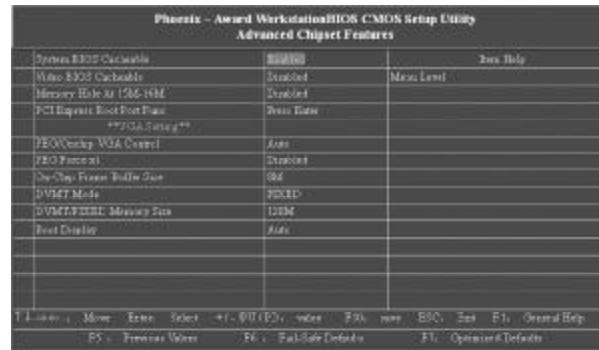

## System BIOS Cacheable(系统BIOS缓冲)

可选项: Enabled, Disabled

#### Video BIOS Cacheable(视频BIOS映射)

可选项: Enabled, Disabled

## Memory Hole At 15M-16M(在 15M 到 16M 之间的内存保留区)

可选项: Enabled, Disabled

某些扩展卡需要一部分内存区域来工作,开启此特性可以把 15M 以上 的内存分配给这些设备,但操作系统将不能使用 15M 外的内存,建议 保持默认值。

## PCI Express Root Port Func (PCI-E 插槽设置选项)

对 PCI-E 插槽的设置选项,选定回车可进入设置选项,建议保持默认 值 。

# PEG/Onchip VGA Control( PEG/板载VGA控制)

设定虚拟显存大小,默认值为:Auto

3 6 3 7

## PEG Force X1

此项决定了是否要使用PCI Express x16图像卡。当此项设置为Enabled, 分配的带宽最高为 x16,最低为 x1。设定值:Enabled 和 Disabled。

## On- Chip Frame Buffer Size (板载 VGA帧缓冲容量)

此项设定了系统内存分配给视频的内存容量。设定值有: 1MB, 8MB。

## DVMT Mode(动态视频内存技术)

有三种选项: Fixed (固定)、DVMT (动态) 以及 BOTH (两者 兼备),一般来说设置在 DVMT 比较有利,系统会自动分配显存容量 的大小,从而在针对不同的应用中都可以有不错的表现。

#### DVMT/FIXED Memory Size(动态视频内存容量调节)

有三种选项:64M/128M/224M,对于一般用户来说设置动态或者固定内 存的容量在 128MB 左右比较好。

#### Boot Display(引导显示)

此项用于选择您的系统所安装的显示设备类型。设定值有:Auto, CRT, LFP, CRT+LFP, TV, CRT+TV, CRT+EFP, EFP。选项 EFP 可引用 LCD 显示器。

# Integrated Peripherals (集成周边设备)

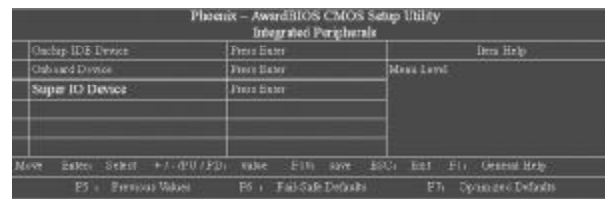

计算机的主板集成设备和端口的选项,具体项目因为主板不同,所 以其中的设置会有所不同,这里就不详细解释,只是翻译给读者了解 一下,各个用户在有必要的时候请按照主板说明书进行设置,但是在 一般情况下这些设置是不必调节的!

## OnChip IDE Device (IDE/SATA设备选项)

IDE 设备与 SATA 设备的相关选项,IDE 硬盘、光驱、SATA 硬盘 设置。

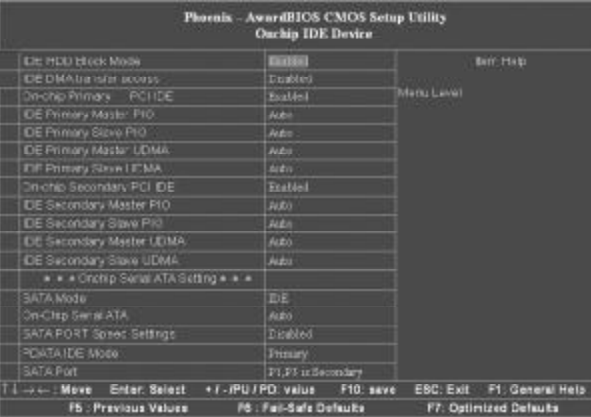

IDE HDD Block Mode 启用此项时,系统会在硬盘块模式中执行读写请求。 选项为: Enabled, Disabled。

IDE DMA transfer access 此项允许用户取消 IDE DMA(直接存取)传递存储功能。 选 项 有 : Enabled, Disabled。

On-Chip Primary PCI IDE 启用此功能时,允许您使用主机板上的主 PCI IDE。 选 项 有 : Enabled, Disabled。

IDE Primary Master/Slave PIO 允许用户自动或者手动配置 PCI 主 IDE 硬驱(主 / 从)模式。 选项为: Auto, Mode 0, Mode 1, Mode 2, Mode 3, Mode 4。

IDE Primary Master /Slave UDMA 如果您的主板和硬盘都支持Ultra DMA,此项允许用户自动配置PCI主 IDE 硬盘驱动器的(主 / 从)模式。选项有:Auto,Disabled。

On-Chip Secondary PCI IDE 启用此功能时,允许您使用主机板上的从 PCI IDE。 选 项 有 : Enabled, Disabled。

IDE Secondary Master / Slave PIO 此项允许自动或手动设定 PCI 次 IDE 硬盘(主 / 从)模式。 选项有: Auto, Mode 0, Mode 1, Mode 2, Mode 3, Mode 4。

IDE Secondary Master / Slave UDMA 如果您的主板和硬盘都支持 Ultra DMA, 此项允许用户自动配置 PCI 次 IDE 硬盘驱动器的(主 / 从)模式。选项有: Auto, Disabled。

#### On-Chip Serial ATA

此项允许用户选取 SATA 功能模式(嵌入南桥芯片中)。设为 Combined Mode 时, 可使 PATA 和 SATA 合并, 最多在第一信道中(第一 主 / 从; 第二 主 / 从) 有  $2 \uparrow$  IDE 设备; Enhanced Mode 最多可支持有 6 个 IDE 设 备 。

选项为: Disabled, Auto, Combined Mode, Enhanced Mode, STAT Only.

#### DATA IDE Mode

此功能允许用户选取 SATA 的 DATA IDE 模式。 选项为: Primary, Secondary。

#### SATA Port

此项有关 SATA 端口。 P1, P3 为第二端口。

#### Onboard Device (集成设备选项)

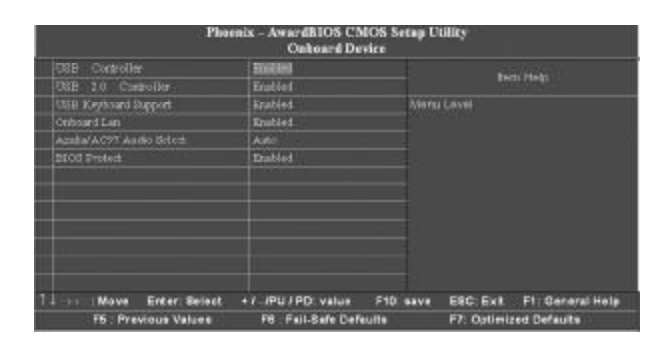

USB Controller 打开主板上的 USB 接口。

4 0 4 1

USB 2.0 Controller 开启主板 USB2.0 功能。

USB Keyboard Support 开启主板支持 USB 键盘功能。

Onboard Lan (板载 LAN Boot ROM) 此项可决定是否要调用板载 LAN 芯片中的 Boot ROM。 设 定 值 : Enabled, Disabled。

Azalia/AC97 Audio Select(选择Azalia / AC97) 此 项 可 让 您 选 择 Azalia 音 频 或 AC97 音 频 。 设 定 值 Enabled, Disabled。

BIOS Protect (BIOS 写保护) 此项是在刷新 BIOS 时需要置。 可选项为:Enabled,Disabled

SuperIO Device (其它外接设备选项) 外接设备的设置,FLOPPY、COM、LPT 等外接设备设置

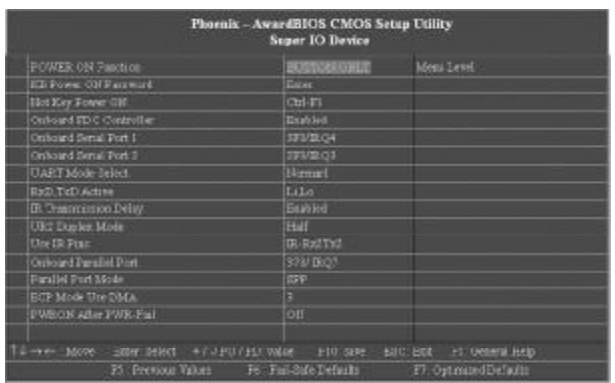

#### Onboard Serial Port 1/2

设置COM1& COM2 I/O地址和中断口。默认为3F8/IRQ4和2F8/IRQ3。

#### UART Mode Select

这个选项允许设置主板上串口2不是DISABLE的任意选项。UART 模 式允许您选择常规的红外线传输协议 IrDA, 或 ASKIR。IrDA 是一个 具有115.2K bps最大波特率的红外线传输协议,ASKIR是一个夏普的 最大波特率为 57.6K bps 的快速红外线传输协议。默认设为 Normal。

#### RxD,TxD Active:(RxD, TxD活动)

此项允许您决定IR周边设备的接收和传送速度。 设定值有: Hi, Hi, Hi, Lo, Lo, Lo, Lo

#### UR2 Duplex Mode

允许用户选择 IR 模式。选项为:Full, Half。

#### Onboard Parallel Port

设置并口输入输出(I/O)地址和中断(IRQ)。默认为 378/IRQ7。

#### Parallel Port Mode

设置并口类型,可选参数为:

SPP(standard Parallel Port)

EPP (Enhanced Parallel Port)  $+SPP$ 

ECP (Extended Capability Port)

SPP 仅允许数据输出。ECP 和 EPP 支持双向的模式,都允许数据输入 和输出,ECP 和 EPP 模式仅支持他们两者所能识别的外围设备。

#### PWRON After PWR-Fail

设置意外断电后来电时计算机状态。ON 为来电自动启动。默认为  $OFF<sub>2</sub>$ 

## Power Management Setup (电源管理设定)

电源管理是一项比较重要的BIOS设置项,当然如今的Windows也 具备了电源管理功能,但如果两者能够相互配合的话,其功能将更加 完 美 。

在 BIOS 设置主画面中, 移动高亮条到"Power Management SETUP"选项,然后按下回车键即可进入电源管理设置画面。

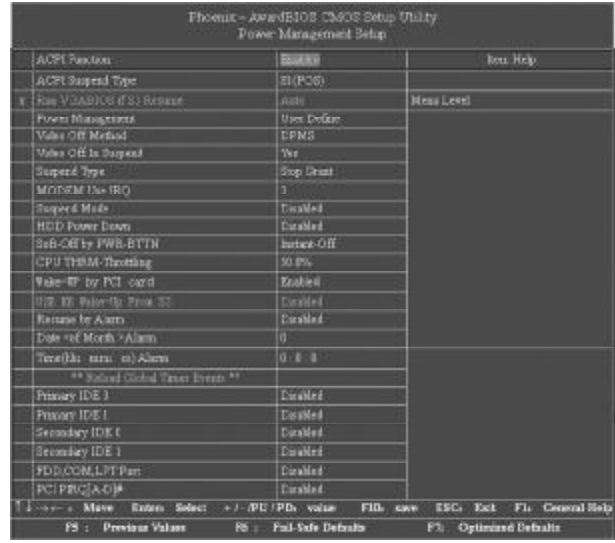

#### ACPI-Function (ACPI操作系统)

此项时用来激活 ACPI (高级配置和电源管理接口) 功能。如果您的 操作系统支持 ACPI-aware, 例如 Windows98SE/2000/ME, 选择 En abled。

可 选 值 : Enabled, Disabled。

ACPI Suspend Type (ACPI挂起类型)

此选项设定 ACPI 功能的节电模式。 选项:S1<POS>(默认值) 电源暂停模式 S3<STR> 内存暂停模式 S1&S3 由硬件与驱动程序支持决定暂停模式

#### Run VGABIOS if S3 Resume

当 ACPI Suspend Type 设定为 S1 模式时,本项目将无法做设定。 选 项 : Auto( 默 认 值 )、 Yes、 No

## Power Management (电源管理)

此项用来选择节电的类型(或程度)和与此相关的模式:

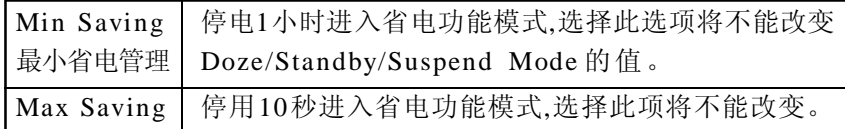

## Video off Method(视频关闭方式)

缺省值:DPMS(显示器电源管理)

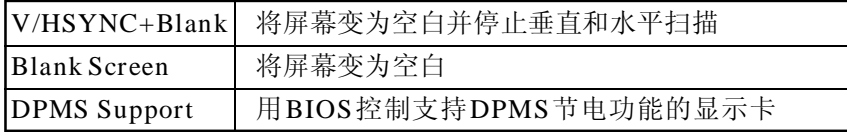

## Video Off In Suspend (视频暂停模式)

此项目是让您选择当系统进入暂停模式时,可将屏幕电源关闭或不关 闭, 洗 项 为: Yes 和 No ( 默 认 值 )

## Suspend Type(暂停方式设置)

本项目让您选择在省电运作系统下使用何种暂方式。 选项: Stop Grant (默认值)、Pwron Suspend

4 4 4 5

MODEM Use IRQ (MODEM 的 IRQ 设置) 可 选 值 : 3、 4、 5、 7、 9、 10、 11 决定MODEM所采用的IRQ号,以便远程唤醒时发出合适的中断信号, 默认值是 IRQ3。

#### Suspend Mode (睡眠模式)

当系统在额定的时间内未被使用,进入睡眠模式的时间,Disabled 则 不进入节能状态。 可 选 值 :1Min( 分 钟 )、 2Min、 4Min、 8Min、 12Min、 20Min、

30Min、 40Min、 1Hour( 小 时 )、 Disabled

#### HDD Power Down (硬盘电源关闭模式)

设置IDE硬盘在多长时间内完全没有读写操作时,便可进入省电状态, 切断硬盘电源以省电。

可选值: Disabled、 1Min~ 15Min

Soft-Off by PWR-BTTN(软关机方法) 开机按钮的功能设置。

## CPU THRM-Throttling(CPU温控)

此项允许您设置 CPU温控比率。当 CPU温度到达了预设的高温,CPU 会按设定比例降低工作频率。设定范围从 12.5% 到 87.5%, 以 12.5% 递增。

Wake- Up by PCI card (PCI 设备唤醒)

## USB KB Wake-up From S3 (S3 状态下由 USB 键盘来唤醒)

本选项可使您选择由 USB键盘装置来把计算机从暂停模式中唤醒。当 ACPI Suspend Type 选择为 S3 时选项才有作用。 选 项: Disabled (默 认 值 )、 Enabled

Power On by Ring (MODEM开机) 可 选 项 : Enabled, Disabled

Resume by Alarm(定时开机)

可 选 项 : Enabled, Disabled

Primary/ Secondary IDE 0/1: 缺省值: Disabled 当主/从IDE 0/1装置有存取动作要求时,是否要取消目前PC及该IDE 的省电状态。

#### FDD,COM,LPT Port: 缺省值:Disabled

当软驱,串行口,并行口有存取动作要求时,是否要取消目前PC及该IDE 的省电状态。

PCI PIRQ[A-D]# (PCI PIRQ设置)

设定 PCI PIRQ, 缺省值: Disabled

# PNP/PCI Configurations(即插即用)

此部分描述了对 PCI 总线系统和 PNP(即插即用)的配置。此部 分将涉及一些专业技术术语,我们强烈建议非专业用户不要对此部分的 设置进行修改。如图

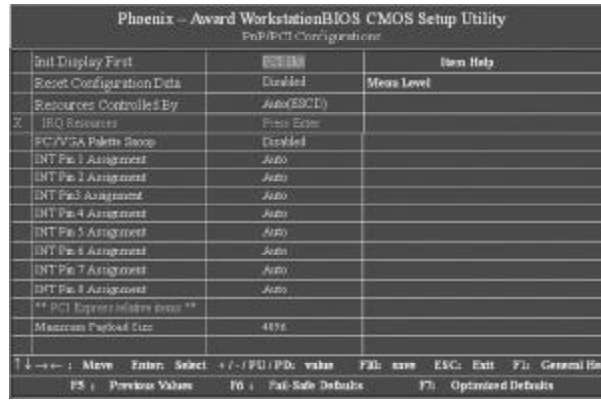

即插即用(PnP, Plug&Play)是针对BIOS以及操作系统所制定的标 准规范。通过即插即用功能,用户不需要直接在主板、板卡上调整 IRQ、DMA 及 I/O 地址等设置值。BIOS或操作系统会自动根据相关的 注册信息对系统资源进行配置,如此一来便可避免因设置不当而引起的 资源冲突。

目前, Windows 操作系统已能完全支持即插即用。而支持即插即 用功能的 BIOS 除了能自动配置资源外,同时会把系统上相关的 IRQ、 DMA 及 I/O 地址等数据存放在 ESCD(Extended System Configuration Data,延伸系统配置数据)中,以随时进行动态更新。

Init Display First (首选显示设备) 设定支持的首选设备,建议保持缺省值。

46 — **1986** — 1996 — 1997 — 1998 — 1998 — 1998 — 1998 — 1998 — 1998 — 1998 — 1998 — 1998 — 1998 — 1998 — 1998 —

# Reset configuration data (重置配置数据) 通常你应将此项设置为Disable。

可洗值: Enable, Disable。

## Resource controlled by (资源控制)

Award 的 plug and play bios(即插即用 BIOS)可以自动配置所有的引导 设备和即插即用兼容设备。 可选值: Auto (ESCD), Manual。

#### IRQ Resources

依据设备使用的中断类型,你可以对每一个系统中断类型进行分配。键入 "Pr ess Enter"可进入设置系统中断的子菜单。只有在'Resour ces Controlled By'被设置成'Manual'时才可以进行配置。

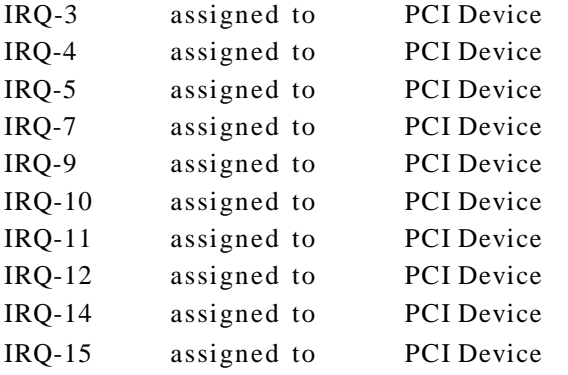

## PCI/VGA Palette snoop (PCI/VGA调色板配置)

此项设置为Enable,工作于不同总线的多种VGA设备可在不同视频设 备的不同调色板上处理来自 CPU 的数据。

信:此选项设计解决一些非标准 VCA卡导致的问题。建议保留 预设值。

Maximum Payload Size (最大有效载荷设定)

#### 4 8 4 9

**FDF** 文件使用 "pdfFactory" 试用版本创建 [www.fineprint.com.cn](http://www.fineprint.com.cn)

# PC Health Status (系统即时状态)

此项描述了监控目前的硬件状态包括CPU风扇,全部系统状态等, 但不可改变。不同的系统表显示的数据有所差异,这里仅介绍提供的 侦测项目。如图

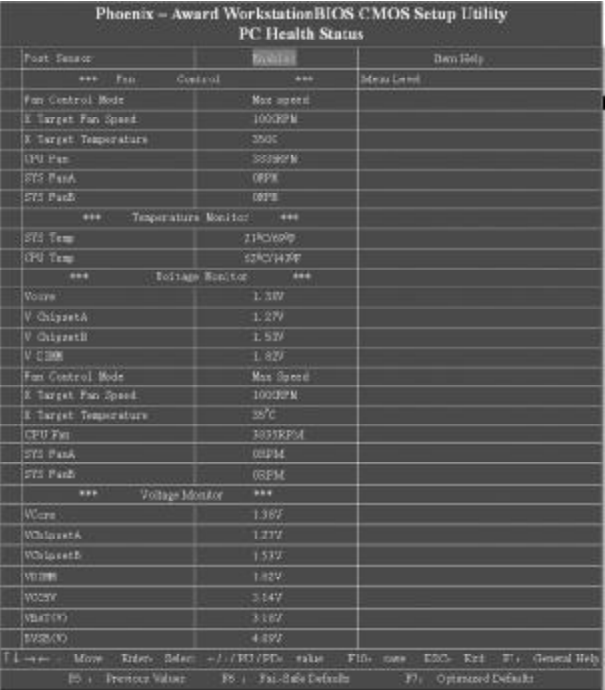

不管你超不超频, PC Health Status 都是主板最好的"守护神"。 该选项提供了系统即时的工作情况,让你更一步了解目前电脑的整体工 作 情 况。

## Post Sensor (开机主机运行情况显示开关)

在开机屏幕显示主机的运行情况,可选设置 Enabled(打开显示), Disabled (关闭显示)

## Fan Control Mode (FAN 控制选项)

使用此功能务必使用 4PIN 的 FAN,使用 3PIN FAN 调节此项不起作 用 。

可选: Max Speed (最大转速); Fan Speed Cruise (设置最大 FAN 转速)

Thermal Cruise (CPU 温度在设定温度以内处于低速)

## Colorful Magic Control(频率设定)

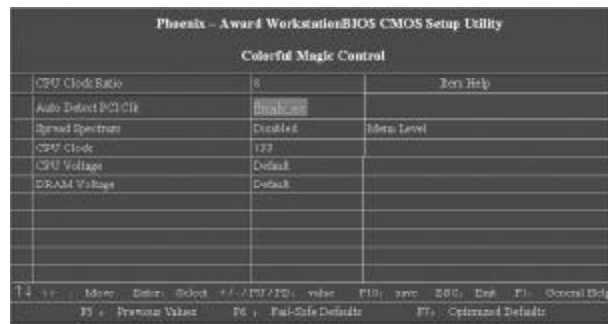

CPU Clock Ratio(CUP 倍频) 此项用于调整CPU倍频的

## Auto Detect PCI Clk (自动侦测 PCI 时钟频率)

此项允许自动侦测安装的 PCI 插槽。当设置为 Enabled,系统将移除 (关 闭)PCI 插槽 的时 钟,以减 少电 磁干 扰(EMI)。设定 值有: Enabled

## Spread Spectrum(频展)

当主板上的时钟震荡发生器工作时,脉冲的极值(尖峰)会产生 EMI (电磁干扰),频率范围设定功能可以降低脉冲发生器所产生的电磁干 扰,所以脉冲波的尖峰会衰减为较为平滑的曲线。如果您没有遇到电 磁干扰问题,将此项设定为 Disabled,这样可以优化系统的性能表现 和稳定性。但是如果您被电磁干扰问题困扰,请将此项设定为 Enabled,这样可以减少电磁干扰。注意,如果您超频使用,必须将 此项禁用。因为即使是很微小的峰值漂移(抖动)也会引入时钟速度

5 0 5 1

的短暂突发。这样会导致您超频的处理器锁死。可选项为:Enabled,  $+/-0.25\%$ ,  $-0.5\%$ ,  $+/-0.5\%$ ,  $+/-0.38\%$ .

CPU Clock (CPU外频) 此项用于调节CPU的主频

CPU Voltage (CPU电压) 此项用于调节CPU核心电压

DRAM Voltage (内存电压)

此项用于调节内存电压。

# Load Fail-Safe Defaults(载入安全预设值)

BIOS ROM芯片中储存有一套安全默认值,这套默认值并非是系统 最佳性能的标准值,因为部份可增进系统效能的功能都被关闭,但是 这套默认值能够相对较多的避免硬件问题,因此,系统硬件运行发生 问题时,用户可载入这套默认值。在 BIOS 主画面上选择此项目,按 <Enter>后屏幕会出现以下信息:

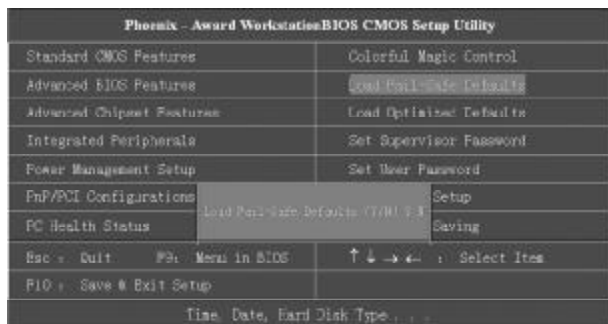

键入<Y>后按<Enter>,即可将这套默认值加载。

# Load Optimized Defaults(优化设定值)

BIOS ROM芯片中存有一套最佳化的BIOS默认值,请使用这套默 认值作为系统的标准设定值。在BIOS主画面上选择此项目,按<Enter> 后屏幕会出现以下信息:

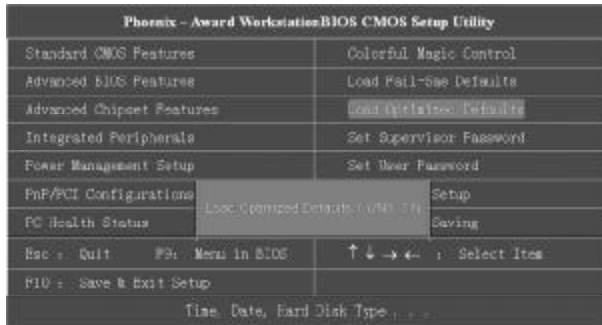

键入<Y>后按<Enter>,即可将最佳化默认值加载。

## Set Supervisor Password (管理者密码)

要避免未经授权人员任意使用您的计算机或更改 BIOS 的设定值, 可在此设定管理者密码,同时将 Advanced BIOS Features 项目设为 System。若只是想避免 BIOS 的设定值被任意更改,则请设为 Setup; 系统冷启动时,将不会提示输入密码。于 BIOS 的主画面中,用箭头 键选中 Set Supervisor Password 后按<Enter>,屏幕上会出现以下信 息 :

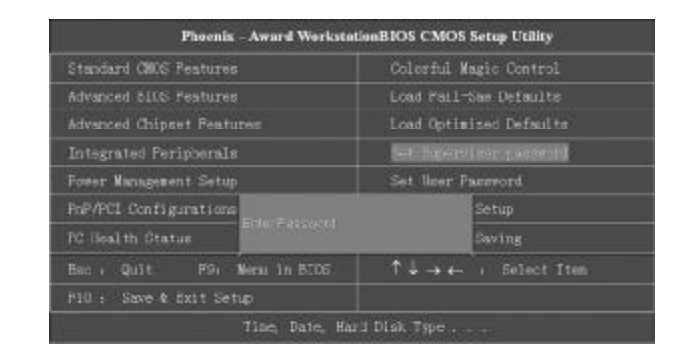

键入 8 个字符以内的密码后按<Enter>。屏幕会出现以下信息:

#### Confirm Password:

再一次输入相同的密码作为确认;若所输入的密码与先前不符,则必 须再次输入正确的密码。若要取消管理者密码的设定;请于主画面选 择 set supervisor Password 后按<Enter>, 于 Enter Password: 信息出现后,不要输入任何密码而直接按<Enter>,然后按<Esc>键回 到主画面。

5 4 5 5

# Set User Password (使用者密码)

若要将系统开放给其它使用者,但又想避免 BIOS 设定被任意更 改,可设定使用者密码作为使用系统时的通行密码,并将 Advanced BIOS Features项目设为System;但若要让使用者能够以输入密码的方 式进入 BIOS 设定程序, 则设为 Setup。

以使用者密码进入BIOS设定程序时,只能进入主画面的使用者密 码设定项目,而无法进入其它的设定项目。于 BIOS 的主画面中, 箭 头键选中 Set User Password 后按<Enter>, 屏幕上会出现以下信息:

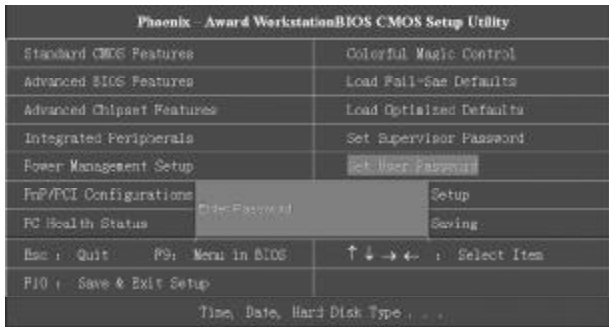

键入 8 个字符以内的密码后按<Enter>。屏幕会出现以下信息:

#### Confirm Password:

再一次输入相同的密码作为确认;若所输入的密码与先前不符,则必 须再次输入正确的密码。若要取消使用者密码的设定;请于主画面选 择 Set User Password 后按<Enter>,于 Enter Password:信息出 现后,不要输入任何密码而直接按<Enter>,然后按<Esc>键回到主画 面 。

# Save & Exit Setup(离开并存储设定)

设定值更改完毕后,若欲储存所做的变更,请选择 Save & Exit Setup 按<Enter>。屏幕上会出现以下信息:

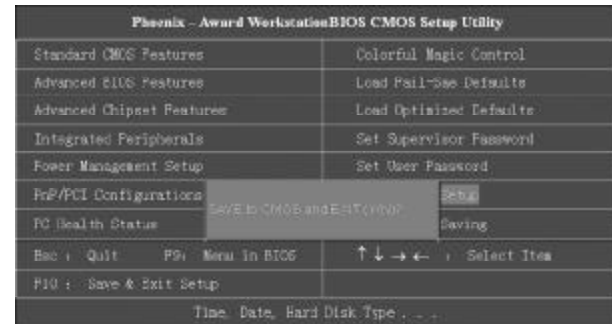

请键入<Y>后按<Enter>。所有更改过的设定值会存入 CMOS 内存中, 同时系统将会重新启动,再次回到开机自我测试画面。此刻若想再次更 改某些设定,可于内存测试及计数完毕后,按<Del>键进入 BIOS的设 定画面。

<u>56 — — — — — 57</u>

# Exit Without Saving(离开但不存储设定)

若不想储存更改过的设定值,请选择Exit Without Saving按<Enter> 屏幕上会出现以下信息:

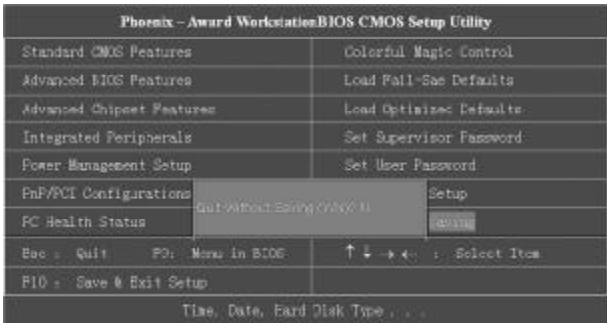

键入<Y>后按<Enter>。系统将会重新开机,再次回到开机自我测试画 面。此刻若想要更改某些设定,请同时按<Ctrl> <Alt> <Esc>键或在 内存测试及计数完毕后,按<Del>键进入 BIOS 的设定画面。

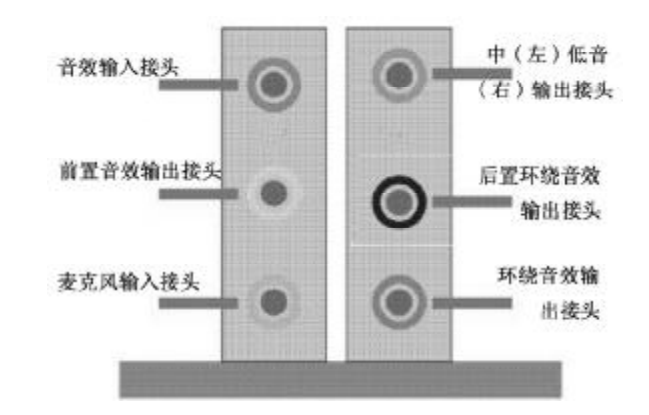

当声道设置超过 2声道时,MIC IN接口和INE IN两个声音输入接 口都将被复用为声音输出接口,LINE IN 复用为后置环绕音效输出, MIC IN被复用为中置环绕音效输出。

## 八声道音效设置

1. 单击 Windows任务条中音频图标 1; 此为各种音效设置选项。

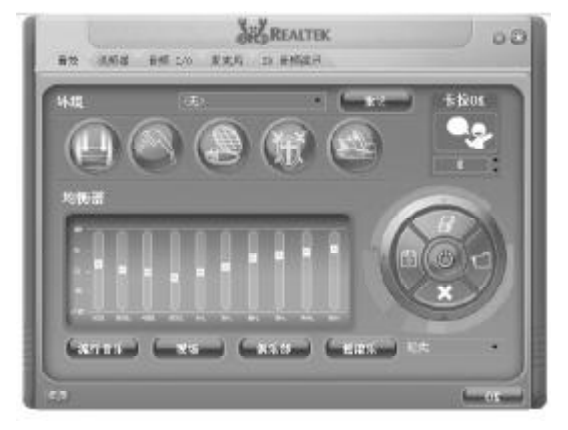

58

2. 点选混频器标签,可看见下列图标;此为输入输出设置的相关 选 项 。

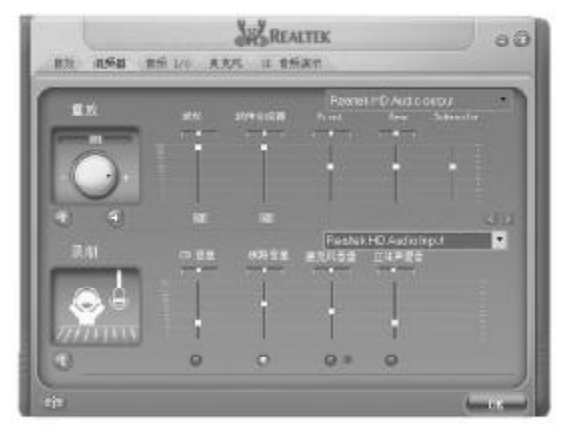

3. 点选音频 IO 标签,选择左边 即可选择 声道数,默认值为 2 声道;若您的声音输出设备可支持 4 声道、6 声 道或者 8 声道, 如下列图标设置。

二声道

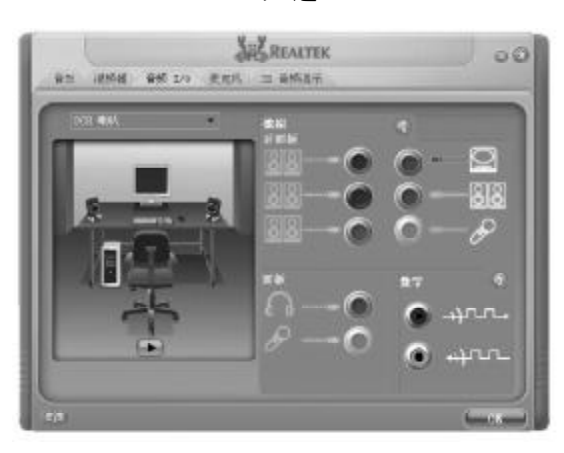

八声道

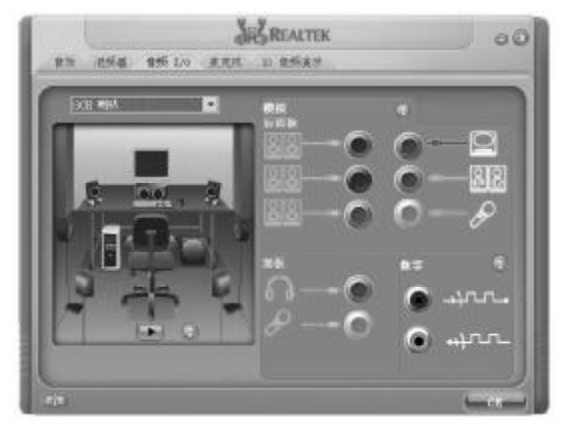

很醒您:您必须使用支持8声道音效的播放软件,并且将播放软 件设定为8声道输出,此时才可以实际播放8声道音效。

可点选"3D 音频演示"按钮来测试音效设置是否有效。 测试各个声道声音输出是否正常。

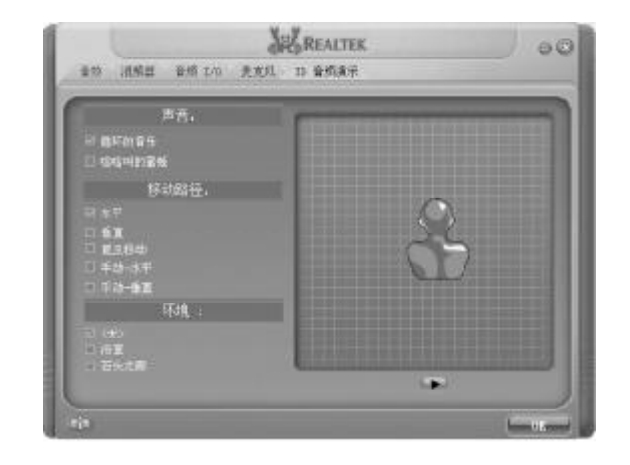

附录A

# 附录 B: 开机系统自检常见错误讯息

#### 不正常的嘀声鸣叫

开机后,系统会发出不同嘀的声音来显示是否正常。若系统组装正确, 则会发出一短音,若VGA卡或DIMM插槽安装不正确,则会发出持续 的警告声。区分如下:

1 短:系统正常启动。表明机器没有任何问题。

2短: 常规错误,请进入 CMOS 安装, 重新设置不正确的选项。 1 长 1 短:内存或主板出错。

1 长 2 短: 显示器或显示卡错误。

1 长 3 短:键盘控制器错误。检查主板。

1 长 9 短: 主板 BIOS 芯片错误, BIOS 损坏。更换 BIOS 芯片。 长响(长声):内存条未插紧或损坏。重插内存条,或更换内存。

#### BIOS ROM checksum error

BIOS 码为不正确。有此讯号时,系统会停止开机测试的画面。请与 经销商联络换新的 BIOS。

CMOS battery fails CMOS 电池有问题不能正常运作。请与经销商联络换新电池。

CMOS checksum error CMOS checksum 错误。请重新加载BIOS内定值,若依然出现此讯号, 请与经销商联络。

#### Hard disk initialize

硬盘初始化。出现 "Please wait a moment",有些硬盘需多点时间 来做初始化的动作。

Hard disk install failure 确定硬盘是否连接正常,若是硬盘控制器有问题,请与经销商联络。

Keyboard error or no keyboard present 系统无法识别键盘,先检查键盘是否连接正常,并确定键盘在初始化 前没有作键盘输入的动作。

Keyboard is lock out- Unlock the key 确认主机 "键盘锁 KEYLOCK"是否被激活。

Memory test fails 内存侦测错误

Primary master hard disk fail 第一组主要硬盘错误 Primary slave hard disk fail 第一组次要硬盘错误

Secondary master hard disk fail 第二组主要硬盘错误

Secondary slave hard disk fail 第二组次要硬盘错误

# 附录 C:DOS 模式下 BIOS 的更新方法

首先请确认您的 BIOS 厂商(AMI/Award), 您的主板名称及版本

(一)建立一片开机软盘: 放入一片软盘在 A 驱, 在 DOS 模式 下键入"Format A:/S",此时会格式化软盘并复制系统文件。

A.这个过程将会删除掉此软盘原有的文件。

B.过程中将会复制 4 个文件至软盘中,但只看得到 COMMAND. COM 文件。

C.软盘中请勿有 CONFIG.SYS 及 AUTOEXEC.BAT 文件。

D.请将此软盘的防写孔设定为可写入状态。

(二)网站上下载 BIOS 升级程序,将此文件存放在步骤 1.中的软 盘,闪盘或硬盘中。将 BIOS 文件和刷新工具一起拷贝到当前目录下 用步骤 1.的开机软盘来重新开机, 进入纯 DOS 模式。

(三)如果您的 B I O S 厂商为 AMI 请在 DOS 模式下键入: AMINFxxx.exe filename.xxx,如果您的BIOS厂商为Award请在DOS模 式下键入:Awd\*.exe filename.xxx,其中的filename.xxx 是您所解压出 的 BIOS 文件, 然后再按"ENTER"。

(四)如果是 Awa rd BIOS,你会碰到的第一个选项,它会问您 是否要将现在的BIOS程序存档,如果您可能在升级后想要恢复为现行 的版本,请选"YES",然后它会问您要用什么文件名存档;如果您 不想将现行版本的 BIOS 文档存档, 请选 "NO"。如果是 AMI BIOS 要保存原文件,请输入:AMI\*.exe /S filename.xxx(注意 S 后面没有 空 格 )。

(五)下来第二个选项是问你:确定要升级吗? 如果您选择了 "YES",那当 BIOS 升级程序在升级您的 BIOS 过程中,请不要按到 键盘, 电源开关或 RESET 键。

(六)BIO S 升级完成时,升级程序会问您要重新开机或关闭电 脑,当您选择完毕后,请将开机软盘取出。

(七)启动后,新 BIOS 版本将会出现在开机画面,至此您的 BIOS 就算升级成功。

(八)接着请按"DEL"键,以进入 COMS SETUP 画面, 再 载入 DEFAULT 值, 再根据您的需要去修改 BIOS 内容。

**T**特别注意: 在刷 HG前, 请将主板上的 HG的写保护设置为可写 状态。硬件部分请将国CS写保护跳线设置为可写,具体参考本手册的 硬件安装部分;软件部分请将HIG Gradian设置为IISAHID 具体 参看本手册的 国CS的说明部分,否则会出现刷不进去的现象。

<u>64 — — — — — 65</u>

# 附录 D :主板专有名词缩写对照

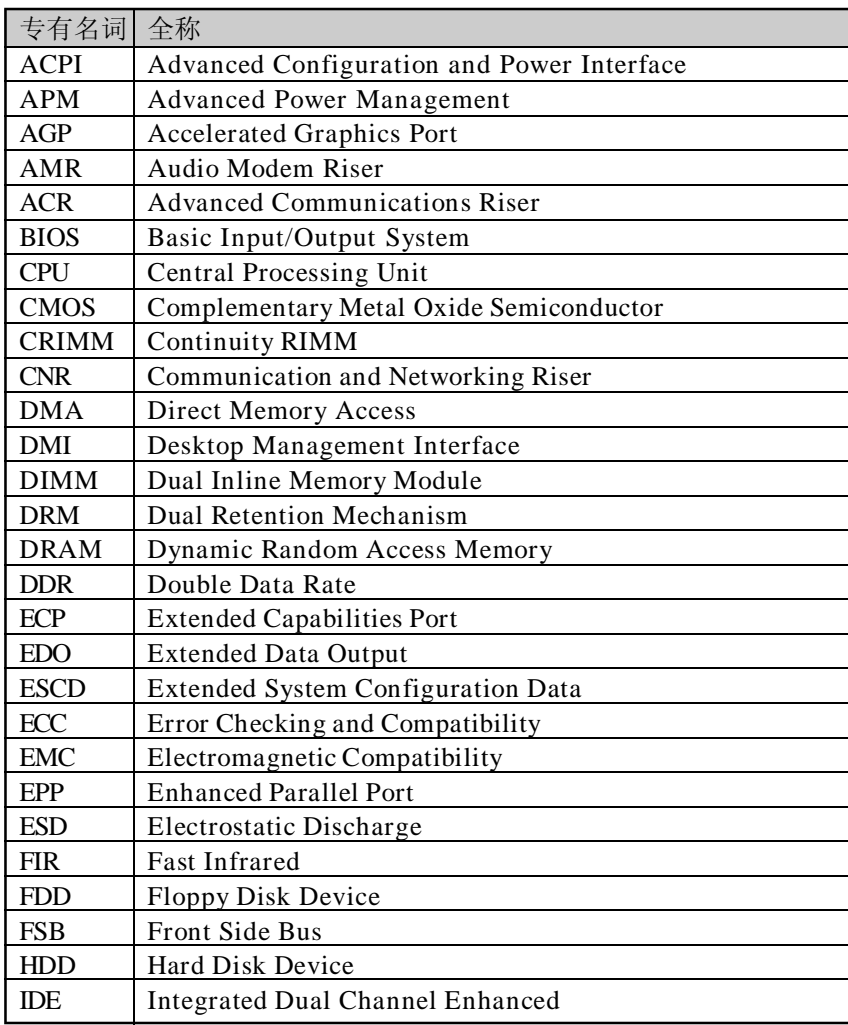

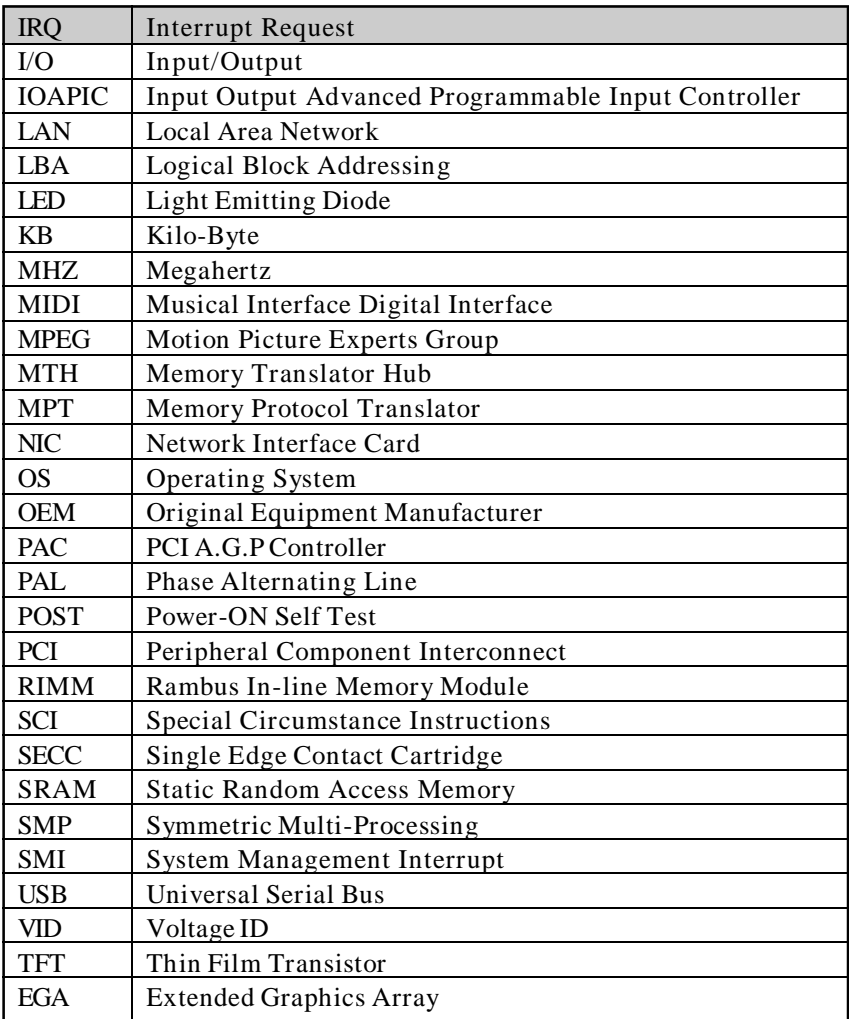

6 6 6 7